# TEACHER GUIDE

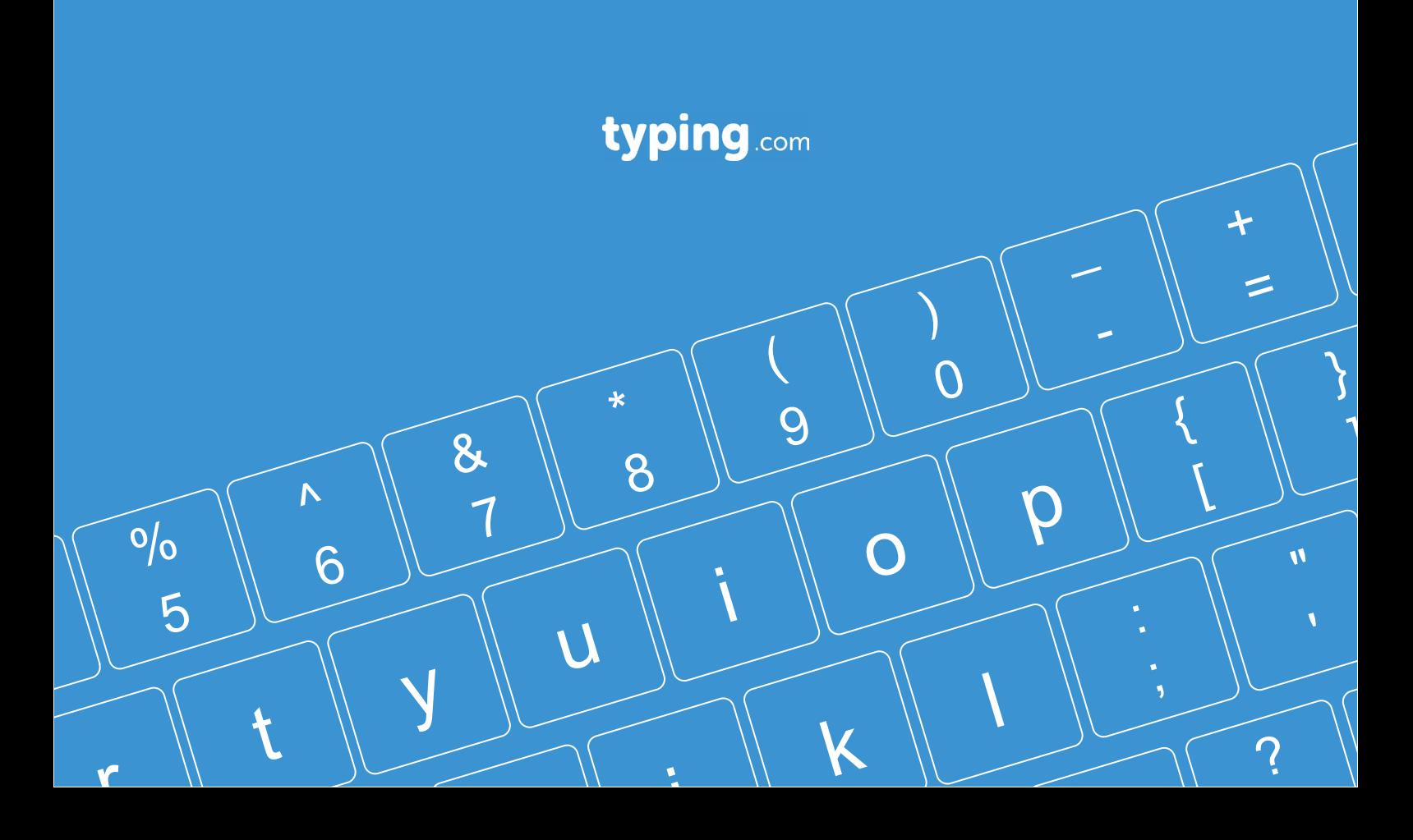

©2022 Teaching.com. All rights reserved.

## **CONTENT**

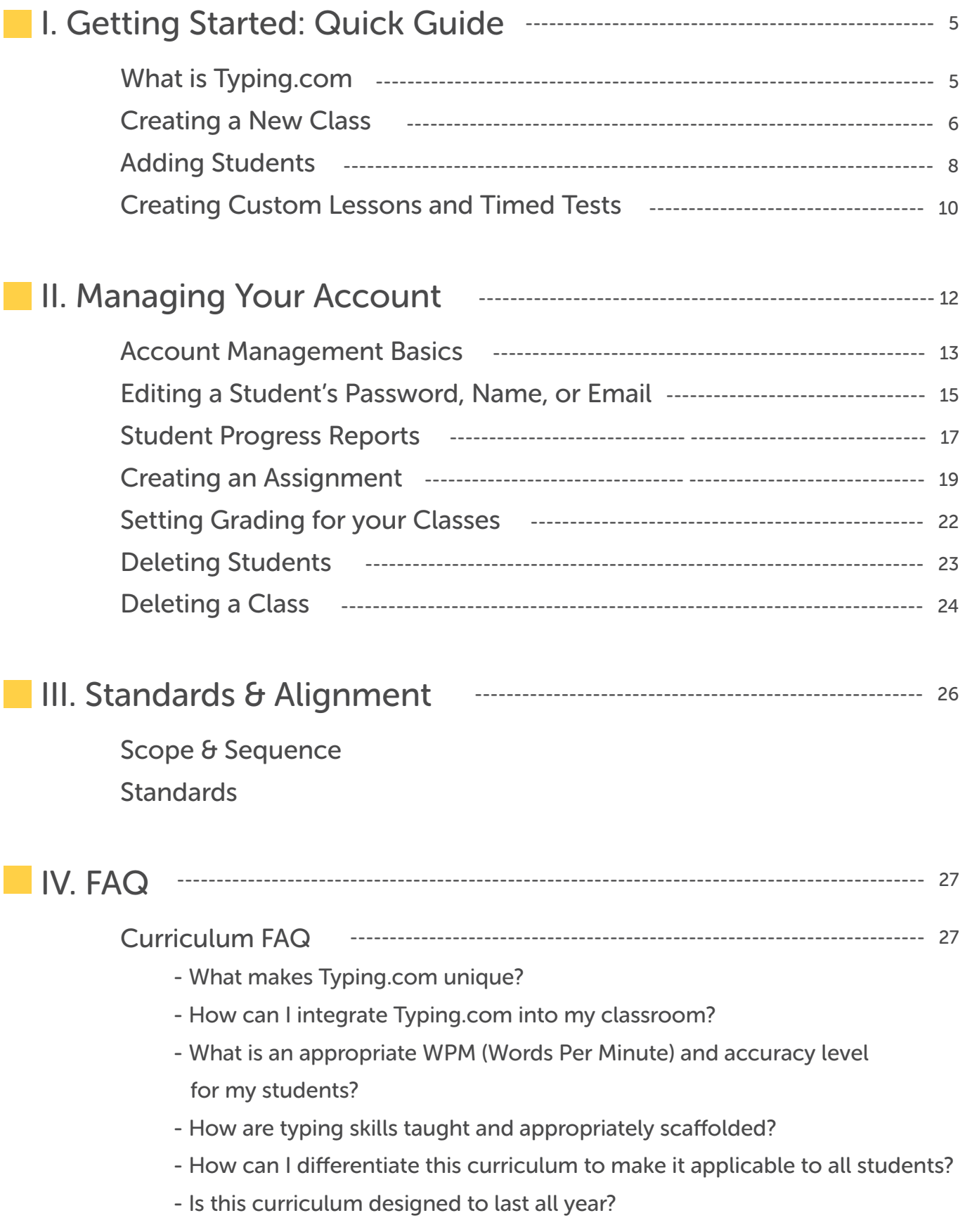

- Is a parent letter available?
- How can I set typing goals for my students?

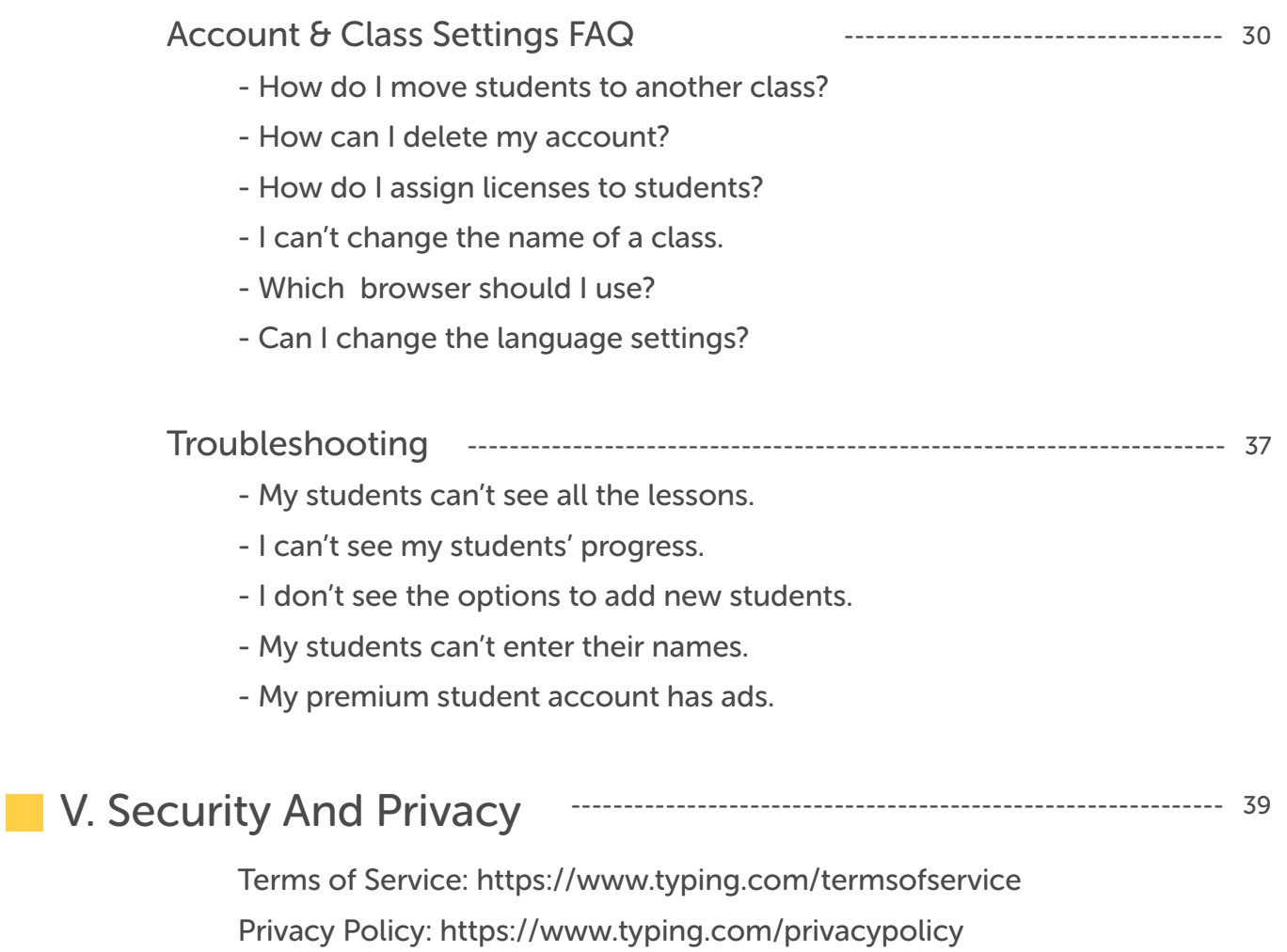

### <span id="page-4-0"></span>What is Typing.com

[Typing.com](http://Typing.com) is an online typing tutor and digital literacy platform used by millions of students and educational professionals around the world. We aim to provide valuable learning tools to as many schools, teachers, and students as possible.

Once a student logs in, Typing.com takes care of the rest. Students move through the curriculum at their own pace, with adaptive lessons built in for extra practice with troublesome keys. Learning to type is just the beginning. [Typing.com](http://Typing.com) also offers an extensive standards-based curriculum that includes cross-curricular lessons, digital literacy practice, and coding basics.

### Units included in the grade-based Typing.com curriculum are:

Tech Readiness - Students learn about the parts of a computer while developing essential mouse and trackpad skills.

Learn the Keys - Students build the foundation for correct typing technique by learning letter and basic punctuation keys.

Punctuation & Advanced Keys - Students gain an understanding of capitalization, punctuation, and number keys through contextualized practice and skill-building.

Cross-Curricular Typing - In this unit, students apply their typing skills to cross-curricular activities, featuring reading, vocabulary, science, and math standards.

Digital Citizenship & Communication - Students become enthusiastic and informed digital citizens by completing lessons on a variety of digital citizenship topics, intentionally tailored to each grade level.

Creative Writing - In this unit (exclusively available for Premium customers), students apply their typing skills to answer a variety of cross-curricular free-response questions.

Coding Basic - Students in grades 9-12 learn the basics of HTML, CSS, and JavaScript while also improving their typing speed and accuracy.

## <span id="page-5-0"></span>Creating a New Class

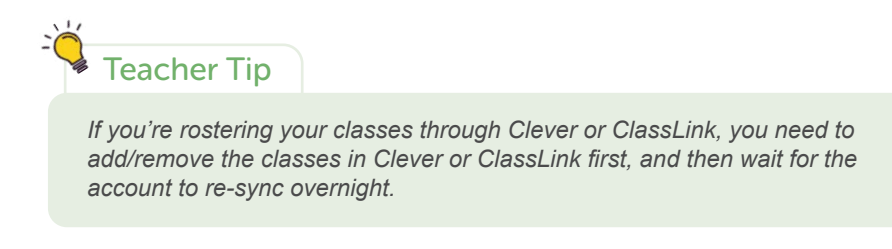

If you're rostering your classes through Google Classroom, Microsoft Teams, or Clever Library, you need to go to your teacher account and click, "My Classes." " Sync with Classroom/Clever/Microsoft." Then, select the classes that you want to add or remove.

Step 1: Log in to your Teacher Portal [HERE](https://www.typing.com/teacher/login).

Step 2: Hover over the plus sign icon on the top right corner and click "Add a Class."

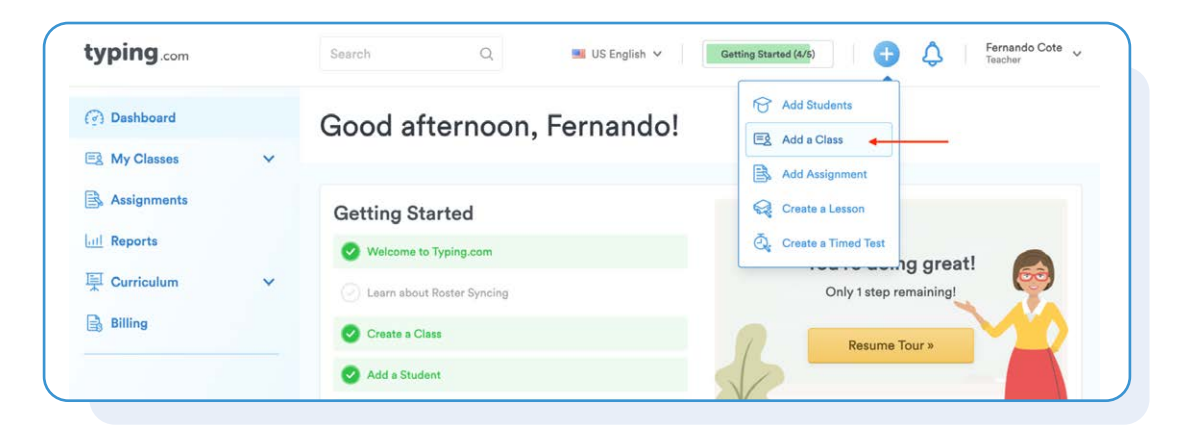

Step 3: Enter the class's details and click "Create Class."

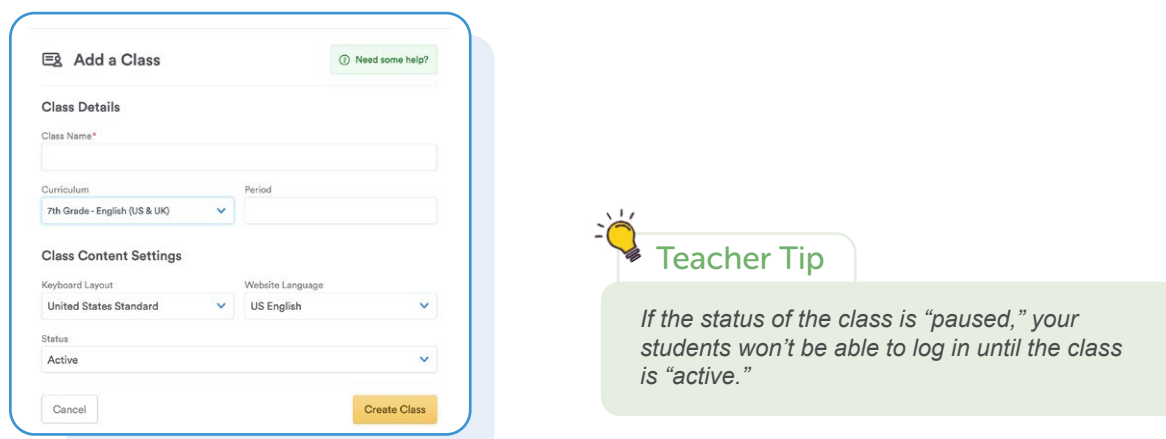

Step 4: Select which grade-level curriculum you will be using for your class.

Step 5: Next, you will add students. Click [here](https://typingcom.helpscoutdocs.com/article/167-add-students-teacher) to read about adding students to your classes.

If at any point you need to change your curriculum grade level, follow these steps:

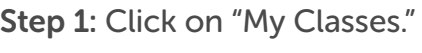

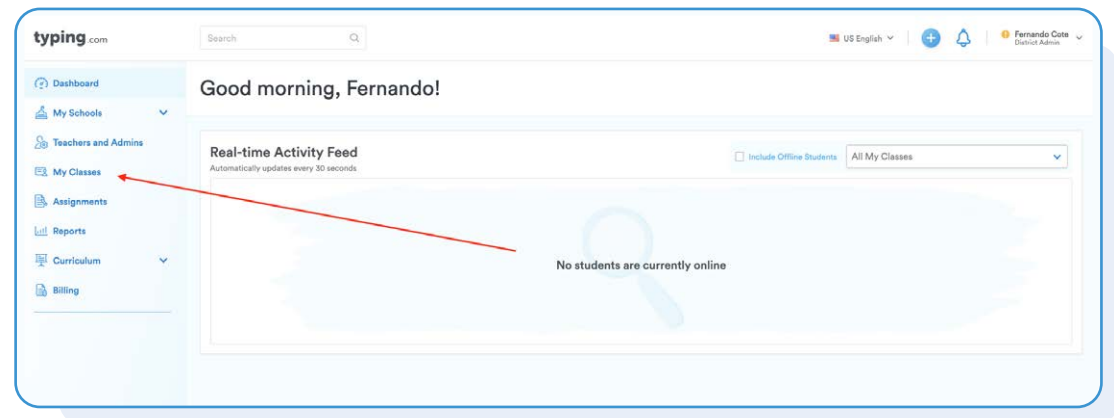

Step 2: Hover over the class, and click on the gear icon on the right side.

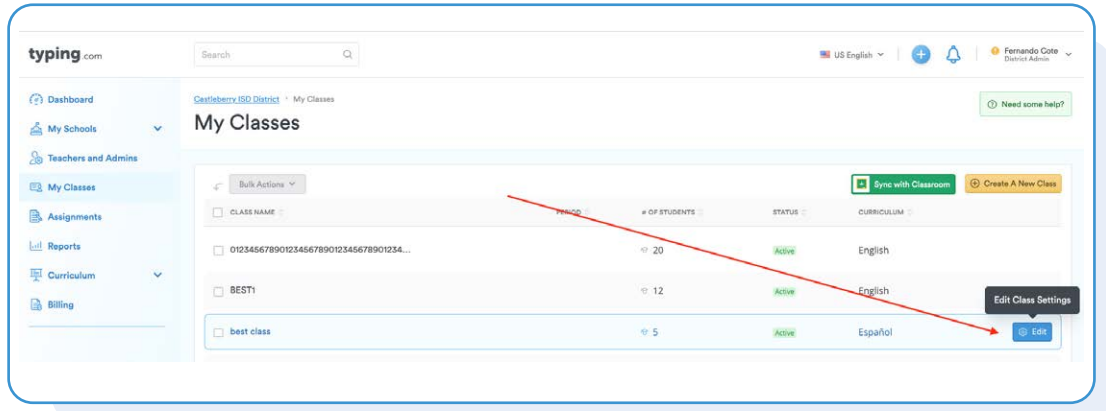

Step 3: Select a new curriculum and click on "Save All Changes."

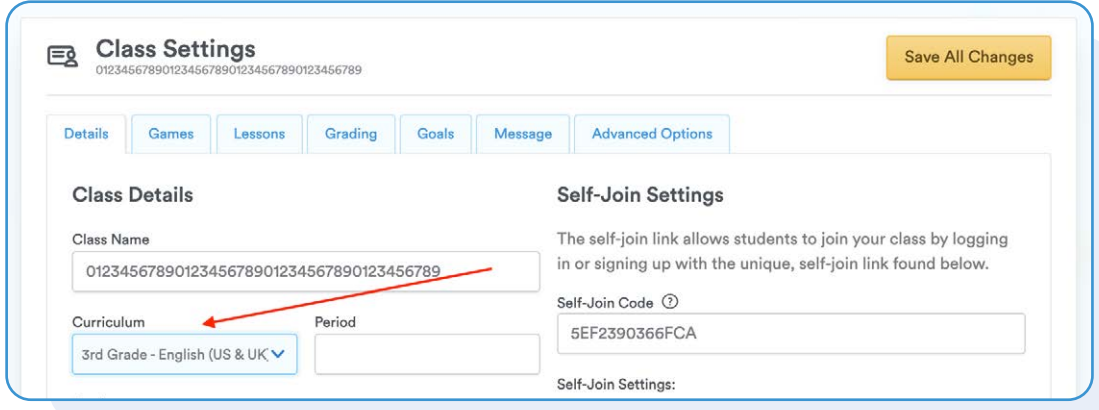

## <span id="page-7-0"></span>Adding Students

Your students don't need an email address to use Typing.com. Once you've created your first class, choose one of these easy ways to add your students:

- *• [Give them a student self-join link](http://e.customeriomail.com/e/c/eyJlbWFpbF9pZCI6ImRnT3g1Z1d4NWdVQUFBRjJkSVliQ0ZhQkZaSi1mV0dWRmtRPSIsImhyZWYiOiJodHRwczovL3R5cGluZ2NvbS5oZWxwc2NvdXRkb2NzLmNvbS9hcnRpY2xlLzE2My11c2UtdGhlLXN0dWRlbnQtc2VsZi1qb2luLWxpbmstdGVhY2hlcj91dG1fY2FtcGFpZ249JTVCVEMlNUQrT25ib2FyZGluZ1x1MDAyNnV0bV9jb250ZW50PUVNXyU1QlRDJTVEK0FDUV9XZWxjb21lVmlkZW9fTmV3K1RlYWNoZXJzK0ZyZWVfMjAyMC4xMVx1MDAyNnV0bV9tZWRpdW09ZW1haWxfYWN0aW9uXHUwMDI2dXRtX3NvdXJjZT1jdXN0b21lci5pbyIsInBvc2l0aW9uIjo1fQ/7e503487485666db652dc01de8efc388cb416bdc0a4c5110d54b77f0a0cd3ecc) so they can jump into their account anytime without your help.*
- *• You can also sync [using Google Classroom](http://e.customeriomail.com/e/c/eyJlbWFpbF9pZCI6ImRnT3g1Z1d4NWdVQUFBRjJkSVliQ0ZhQkZaSi1mV0dWRmtRPSIsImhyZWYiOiJodHRwczovL3R5cGluZ2NvbS5oZWxwc2NvdXRkb2NzLmNvbS9hcnRpY2xlLzE2NS1zeW5jLXdpdGgtZ29vZ2xlLWNsYXNzcm9vbS10ZWFjaGVyP3V0bV9jYW1wYWlnbj0lNUJUQyU1RCtPbmJvYXJkaW5nXHUwMDI2dXRtX2NvbnRlbnQ9RU1fJTVCVEMlNUQrQUNRX1dlbGNvbWVWaWRlb19OZXcrVGVhY2hlcnMrRnJlZV8yMDIwLjExXHUwMDI2dXRtX21lZGl1bT1lbWFpbF9hY3Rpb25cdTAwMjZ1dG1fc291cmNlPWN1c3RvbWVyLmlvIiwicG9zaXRpb24iOjZ9/8597d18cb9e76ba270704c18e90153bae8263d2a2fb6a8074557f14395e40536) or Microsoft Teams*
- *• [If you're using ClassLink](http://e.customeriomail.com/e/c/eyJlbWFpbF9pZCI6ImRnT3g1Z1d4NWdVQUFBRjJkSVliQ0ZhQkZaSi1mV0dWRmtRPSIsImhyZWYiOiJodHRwczovL3R5cGluZ2NvbS5oZWxwc2NvdXRkb2NzLmNvbS9hcnRpY2xlLzIwOC1zeW5jLXdpdGgtY2xhc3NsaW5rLXRlYWNoZXI_dXRtX2NhbXBhaWduPSU1QlRDJTVEK09uYm9hcmRpbmdcdTAwMjZ1dG1fY29udGVudD1FTV8lNUJUQyU1RCtBQ1FfV2VsY29tZVZpZGVvX05ldytUZWFjaGVycytGcmVlXzIwMjAuMTFcdTAwMjZ1dG1fbWVkaXVtPWVtYWlsX2FjdGlvblx1MDAyNnV0bV9zb3VyY2U9Y3VzdG9tZXIuaW8iLCJwb3NpdGlvbiI6N30/aee5241755ced6e2f52000277bd4d25deeb1330bfcfd7266422f670a72650bab), make sure to ask your IT department if Typing.com is enabled. That way, your students will instantly sync from your SIS.*
- *• [If you're using Clever](http://e.customeriomail.com/e/c/eyJlbWFpbF9pZCI6ImRnT3g1Z1d4NWdVQUFBRjJkSVliQ0ZhQkZaSi1mV0dWRmtRPSIsImhyZWYiOiJodHRwczovL3R5cGluZ2NvbS5oZWxwc2NvdXRkb2NzLmNvbS9hcnRpY2xlLzE3Ny1zeW5jLXdpdGgtY2xldmVyLXRlYWNoZXI_dXRtX2NhbXBhaWduPSU1QlRDJTVEK09uYm9hcmRpbmdcdTAwMjZ1dG1fY29udGVudD1FTV8lNUJUQyU1RCtBQ1FfV2VsY29tZVZpZGVvX05ldytUZWFjaGVycytGcmVlXzIwMjAuMTFcdTAwMjZ1dG1fbWVkaXVtPWVtYWlsX2FjdGlvblx1MDAyNnV0bV9zb3VyY2U9Y3VzdG9tZXIuaW8iLCJwb3NpdGlvbiI6OH0/9cb92e9742299b126a7f663126b226fe98d28e07ea31f4b5d4040d6a2ed13526), your account should sync the moment you log in. If it doesn't, contact your IT department.*

If you need to add students to your class and you're syncing your classes via Google Classroom or Clever Library, you need to add the student to your class in Google Classroom or Clever first. Then, re-sync your account by going to "My classes" and clicking "Sync with Classroom or Clever."

If you're syncing your classes via Clever or ClassLink, you need to contact your school's IT administrator and have them add the student in Clever/ClassLink and then wait for the account to re-sync overnight.

Step 1: Log in to your Teacher Portal [HERE](https://www.typing.com/teacher/login).

Step 2: Hover over the plus sign icon on the top right corner and click "Add Students."

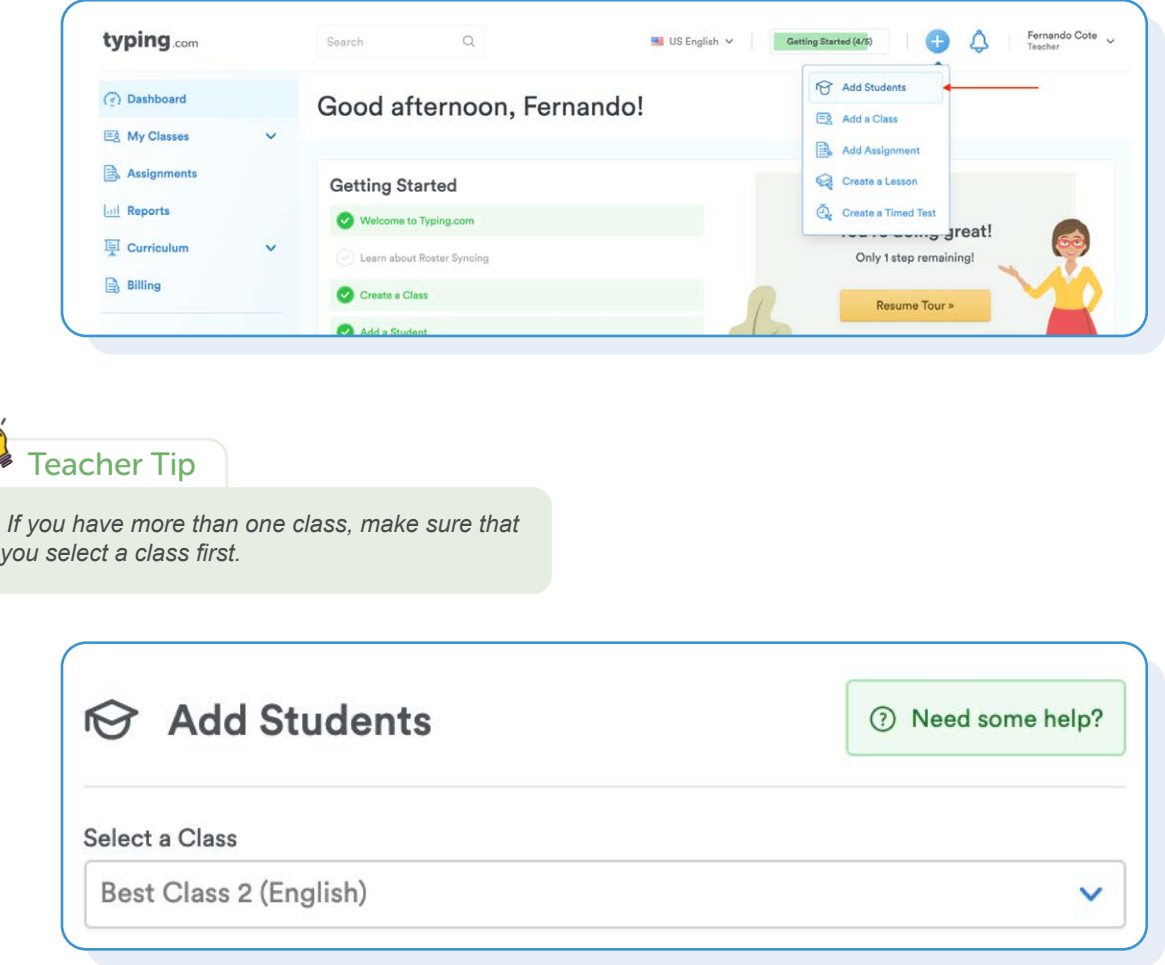

Step 3: Select a method to add your students.

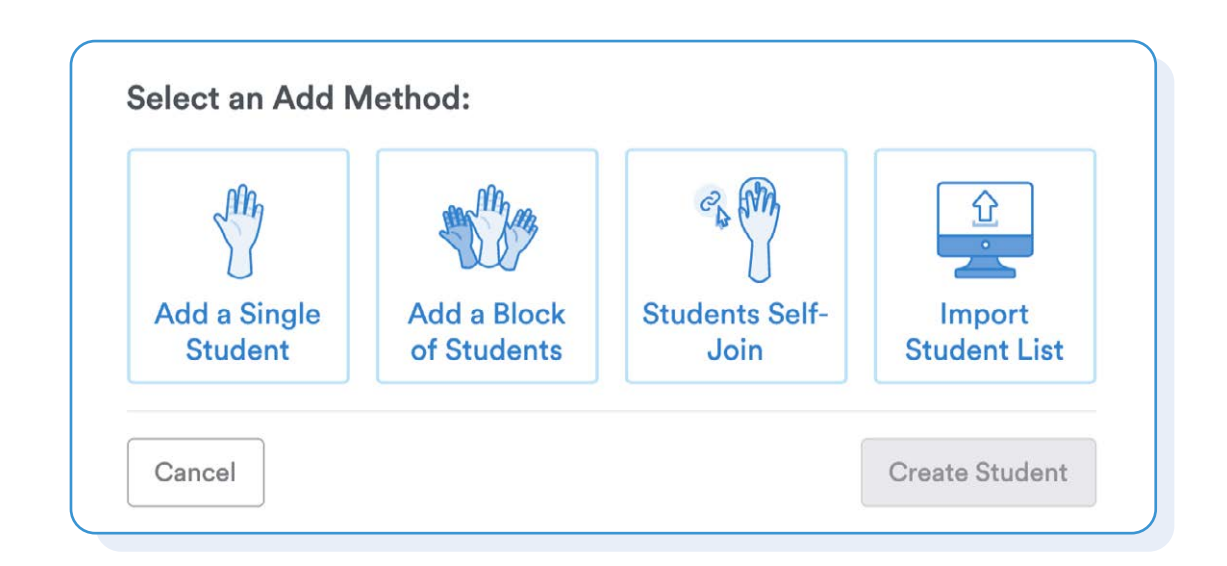

### Add a Single Student:

Add students one at a time by entering a username, password and email (optional). This method creates student accounts from scratch. Note: Username must be unique across all of Typing.com.

### Add a Block of Students:

Add any number of students. Their accounts will use the same prefix for their username (e.g., usernames: nyc-1, nyc-2, nyc-3). This method also creates student accounts from scratch. Note: If the page doesn't let you add a block of students, or if only some student accounts get created, change the username-prefix and try again.

### Students Self-Join:

Provide the class self-join link to your students and have them enter it into their browser bar. On the login page, students can create their accounts by adding in a username and password. Students with existing accounts can enter their logins by selecting "Join with Login." Students join through Google SSO, simply instruct them to click the Google SSO button and not to enter anything in the username and password fields. For more information, check out our article [Using the Student Self Join Link.](https://typingcom.helpscoutdocs.com/article/163-use-the-student-self-join-link-teacher) Note: You cannot use the self-join link if you're rostering your classes through Clever or ClassLink.

### Import a Student List:

If you wish to import a list of students, please check out our in-depth article on [Importing a list of students](https://typingcom.helpscoutdocs.com/article/214-import-a-list-of-students-to-your-account-teacher).

## <span id="page-9-0"></span>Creating Custom Lessons and Timed Tests

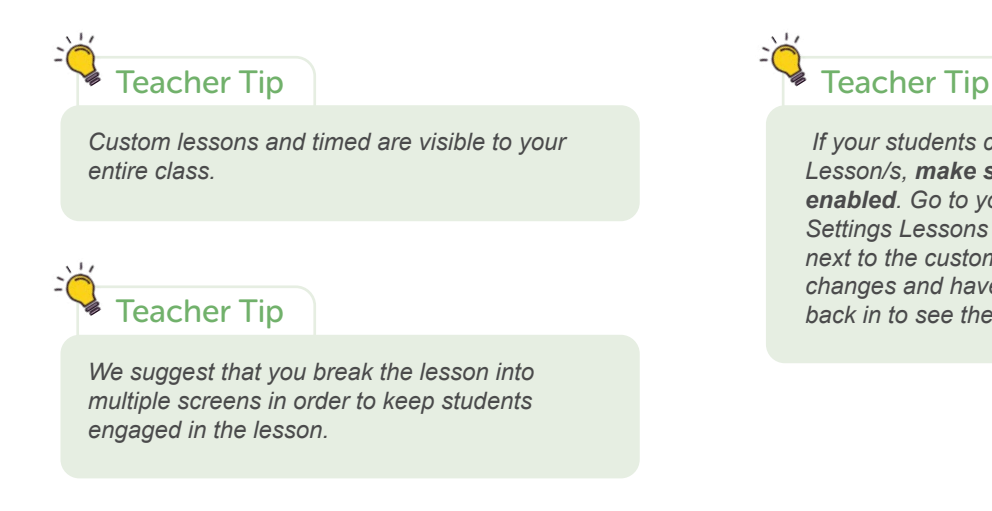

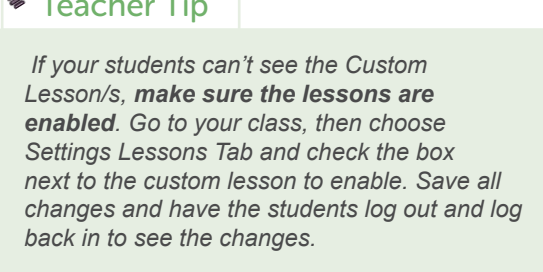

Step 1: Log in to your Teacher Portal [HERE](https://www.typing.com/teacher/login).

Step 2: Hover over the plus sign icon on the top right corner and click "Create a Lesson" or "Create a Timed Test."

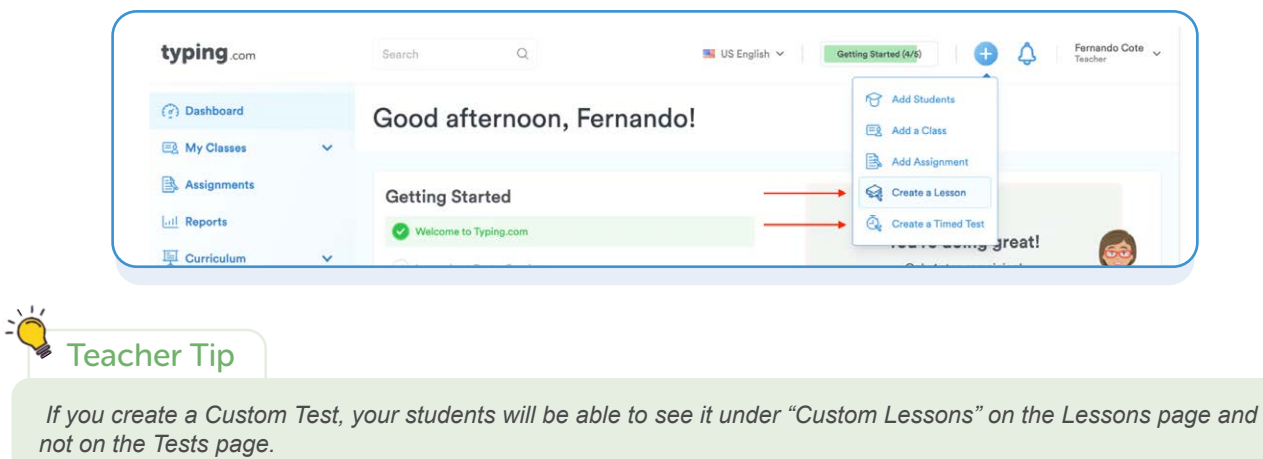

Step 3: Enter the required information and click "Save."

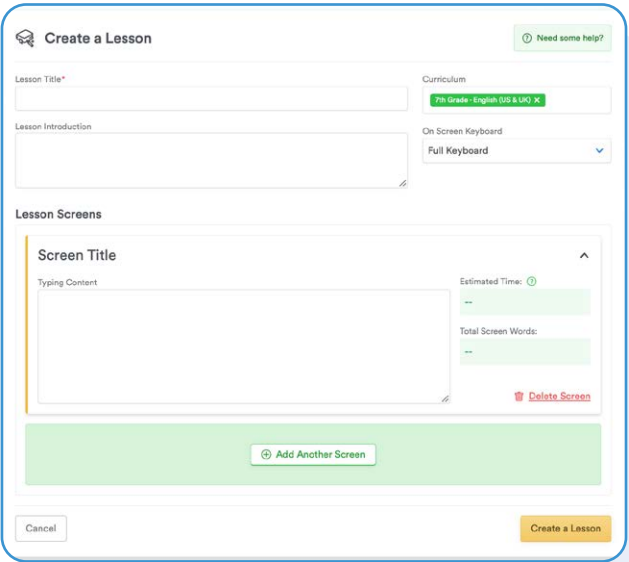

Step 4: When your students log in, they should be able to see the lesson/s you just created. If they were already logged in, they will need to log out and log back in to see them.

*You can view the content of any lesson or timed test (yours or the program's) at any time by clicking the "View" button. However, you can Edit (pencil icon) or Delete (trash icon) only your custom lessons and tests.*  $\ddot{\text{T}}$ Teacher Tip

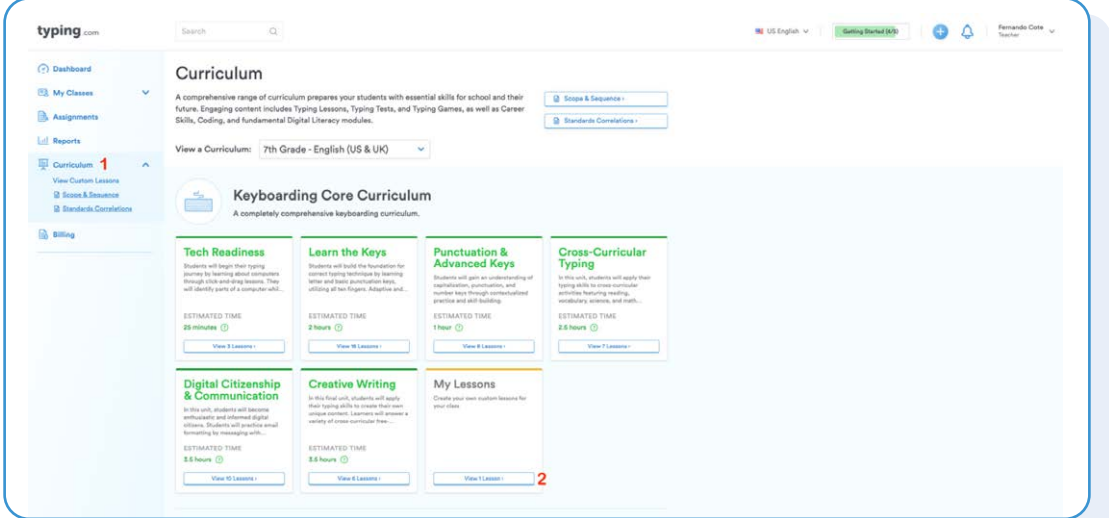

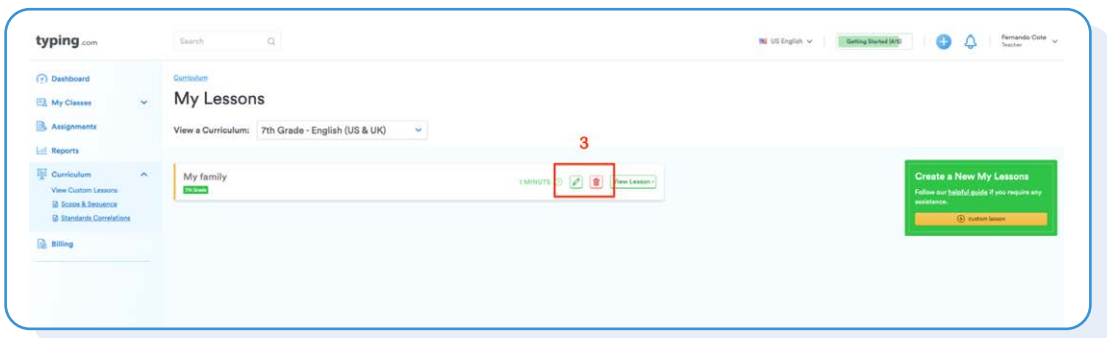

## <span id="page-11-0"></span>II. Managing Your Account

You can manage most of your account settings in the teacher portal. You can also choose to give your students certain controls during their use of the program.

While we suggest students follow the lesson progression in the order that it is displayed, if you find that a lesson is too difficult or unnecessary, you can restrict access to that lesson at any time.

For all your classes, there's a series of class settings that let you design your students' program experience. In general, a "checked" or selected setting means students can individually decide how to use (or not) the specific feature. By default, class settings will appear selected when you first visit the settings for a class. Below is the list of class settings you control from your teacher portal.

### General Options for Lesson Progression

- Allow/disallow redoing completed lessons and/or lesson screens.
- Allow/disallow non-sequential progression.
- Allow/disallow students to restart a screen at any point.

### Lesson Configuration

- Allow/disallow use of the backspace key.
- Show or hide the students' on-screen keyboard during lessons.

### Features

- Allow/disallow typing tests.
- Enable/disable the class scoreboard.

### Account Settings

Allow/disallow account changes, access from small screens, and whether students can toggle typing sounds and dictation.

### Language Settings

Select the keyboard layout and website language for your class (please note the website language and the curriculum language each has its own setting for language. For example, you can set the site to English and the curriculum to Spanish and vice-versa).

### Permitted IP Addresses

Control the IP addresses from which students can log in (the IP address is a numerical label assigned to each device connected to a computer network).

### Class Status

Change your class status to Active or Paused.

### **Messages**

Set a message for your students to see once they log in.

### <span id="page-12-0"></span>**Benchmarks**

Set the requirements for Screen Completion (speed and accuracy) and for earning Stars (parameters for accuracy).

### Lessons

Select which lessons are active for your class.

#### Games

Select which typing games are available for your students.

#### **Details**

- Select the Curriculum language for your class.
- Change the class name, grade, and period.
- Modify default self-join code for your class to something easier for your students to remember

### Account Management Basics

Step 1: Log in to your Teacher Portal [HERE.](https://www.typing.com/teacher/login)

Step 2: Hover over your name on the top right corner and then click "Account."

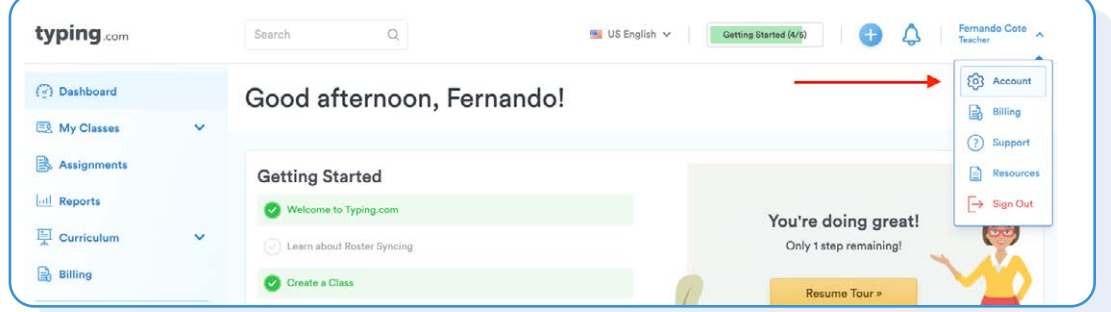

On your Account page, you can change your nickname, first name, last name, email, phone number, and time zone.

This page is also where you can change your email and password. If you don't see a field to change your email and password, that's probably because you use single sign-on to log in.

On this page, you can also change the Organization Details. Remember that any changes you make will apply (and be visible) to all teachers under the same organization. If you don't see fields to change the organization's details, it's because someone else (likely a school or district administrator) has control of them.

If you make changes to any field, be sure to click on the appropriate yellow button so the information is saved.

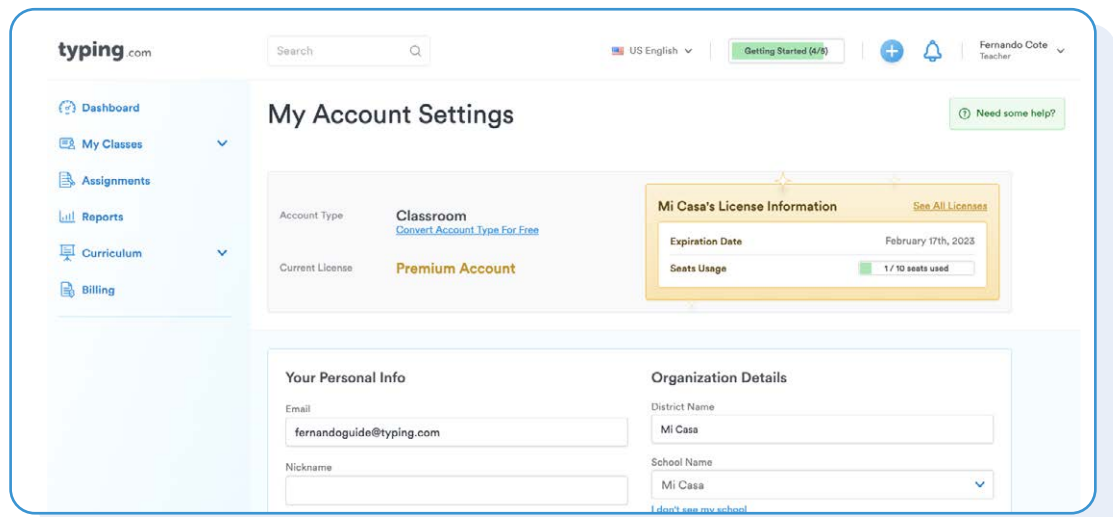

Convert Your Account: The Account page is also where you're able to upgrade your account to a School Administrator or District Administrator. Simply click on the appropriate button for the type of account upgrade you want.

In order to change the role of your account (Teacher, School Admin, District Admin, Billing Admin) you will need to send an email to support@typing.com to make the change.

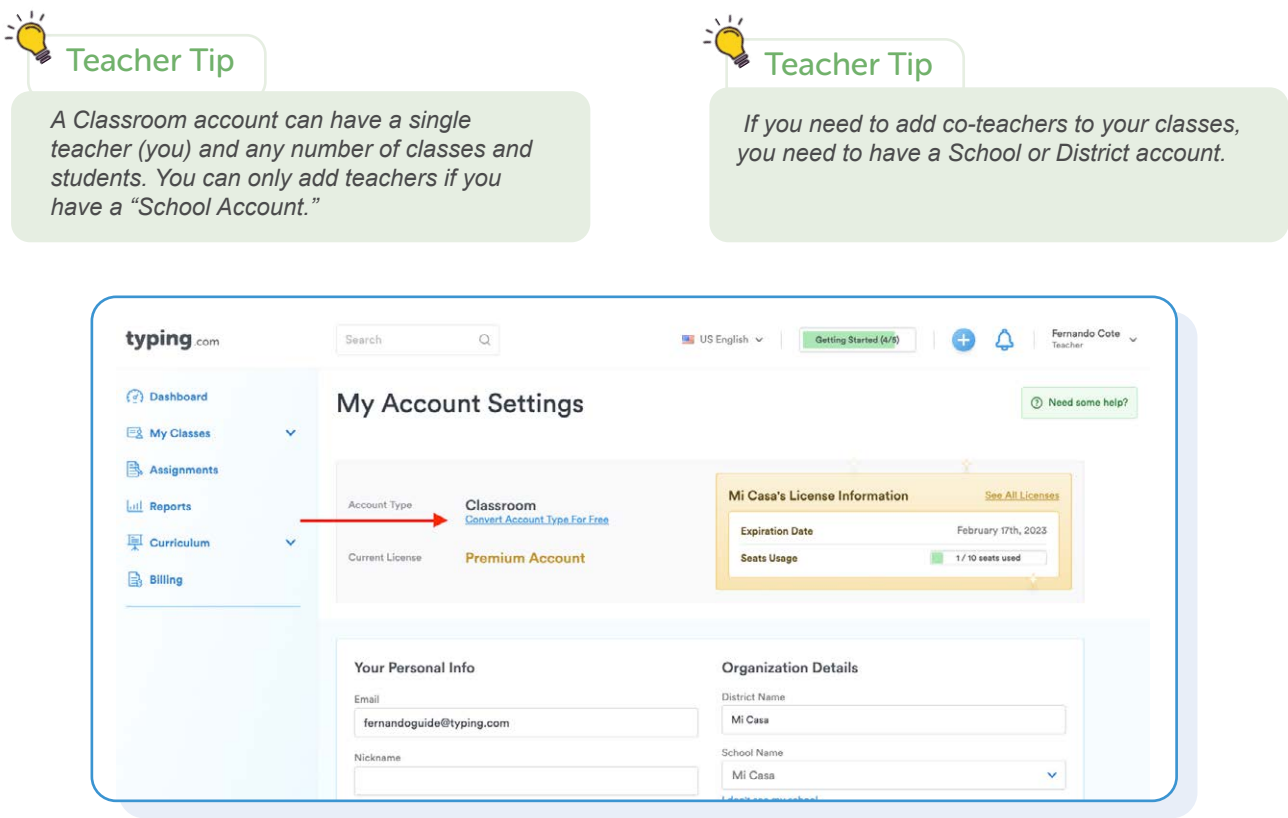

## <span id="page-14-0"></span>Editing a Student's Password, Name, or Email

Students often forget their password and if they don't have an email, they're not going to be able to reset it using the "Forgot your Login Info?" link available on the student portal. However, teachers can change a student password from their Teacher Portal.

Keep in mind that if your student uses Google SSO to log in, you won't be able to help them by resetting their password. They will have to recover their password through Google's lost password procedure.

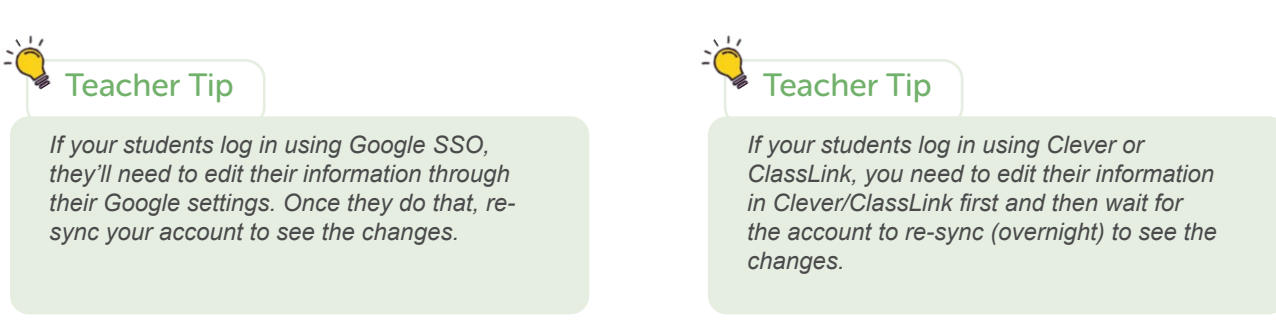

Step 1: Log in to your Teacher Portal [HERE](https://www.typing.com/teacher/login).

Step 2: Locate the student using the search bar and click on their name.

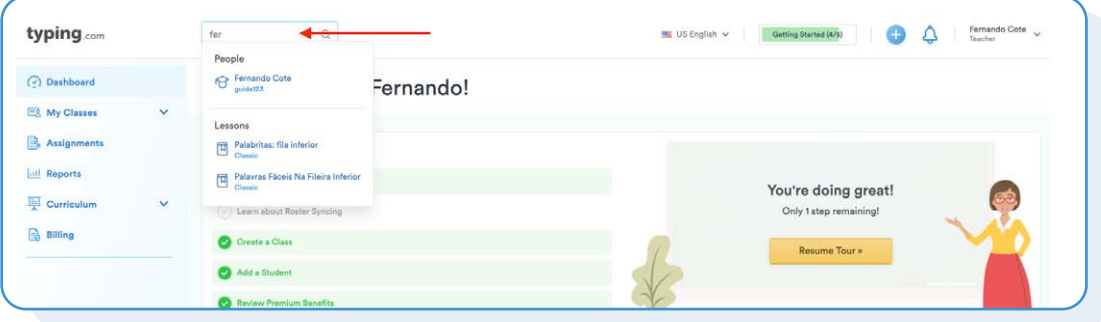

Step 3: Next, click on the gear icon right next to the student's name.

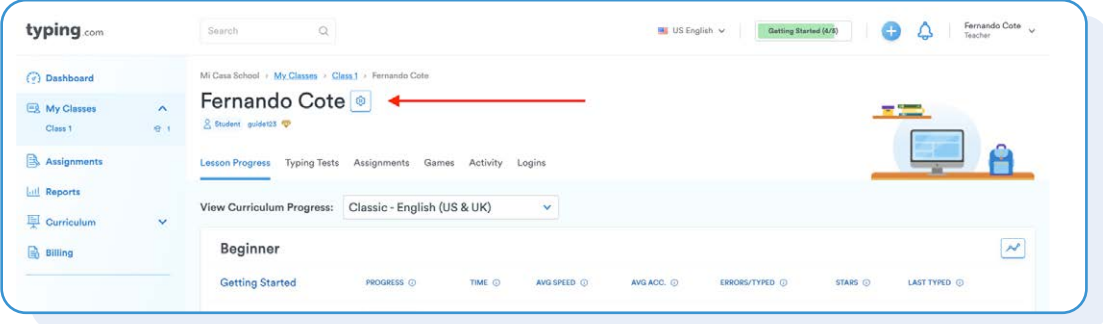

Step 4: Edit the username, password, name, and click "Save All Changes."

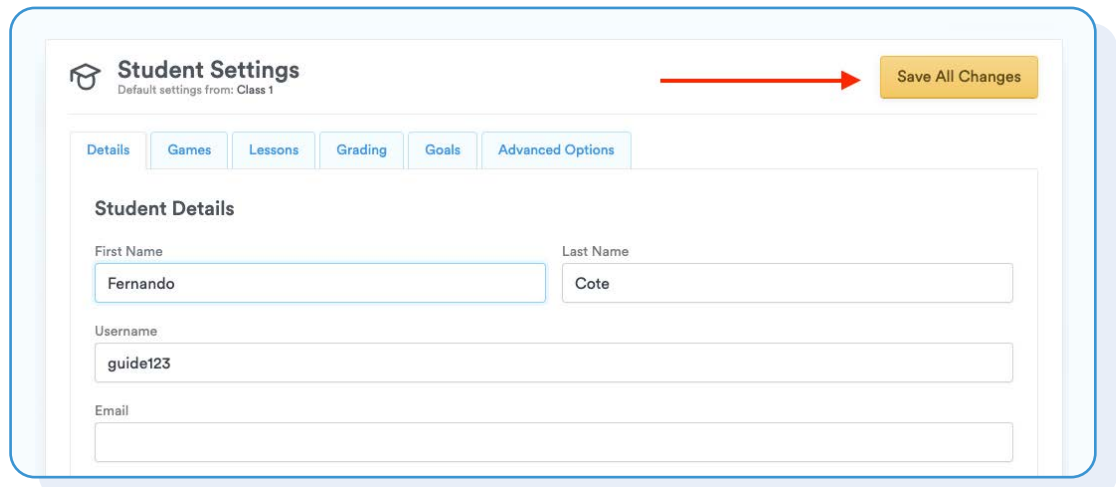

Please note that if you can't see the student password, it may be due to a Class Setting under General Options that reads "Clear-text student passwords". When this option is unchecked, student passwords will be encrypted in our database. When a student's password is encrypted, you won't be able to view it or print it on a roster list with passwords. By default, the "Clear-text student passwords" option is selected so you should be able to view passwords unless the setting has been changed.

[Typing.com](http://Typing.com) has different types of reports that focus on particular sections of the program. They are easy to understand and use, with settings you can modify to display the information you are looking for. These reports can give you anything from a general idea of progress across the semester to specific details on performance on a given date.

Below, you'll find where to obtain this information and a brief explanation of the different reports available on your "Reports" page

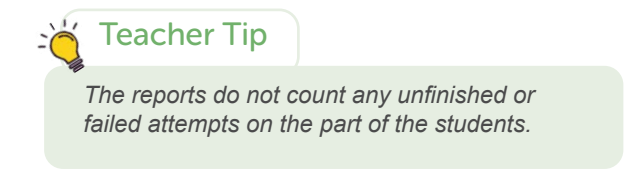

Step 1: Log in to your Teacher Portal [HERE.](https://www.typing.com/teacher/login)

Step 2: Click on "Reports."

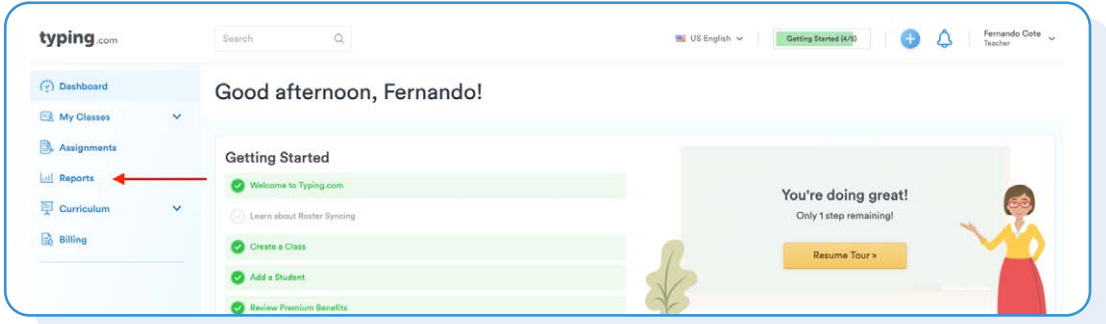

Step 3: Select one of the reports from the drop-down menu.

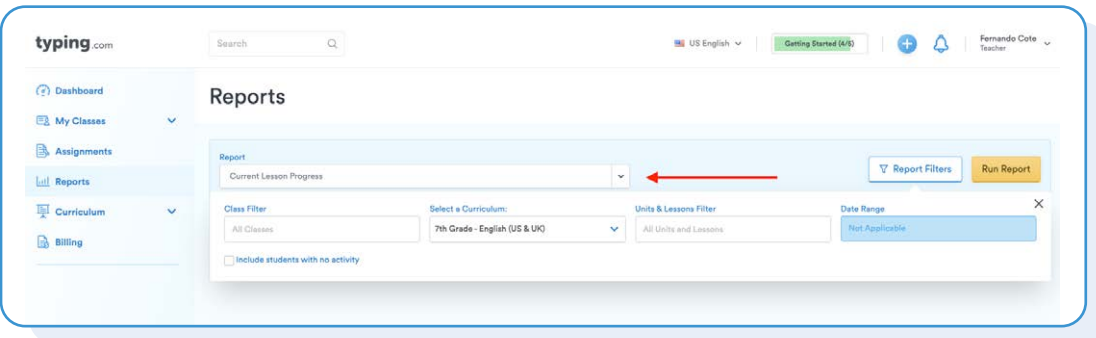

Step 4: Once you've selected the report you want, you can apply filters, select the units & lessons, and/or enter a date range, then click "Run Report."

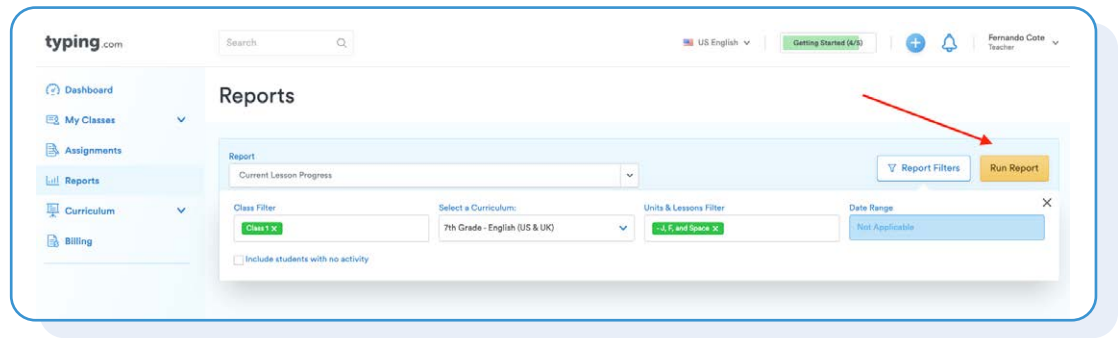

Step 5: Export your reports by clicking the export button.

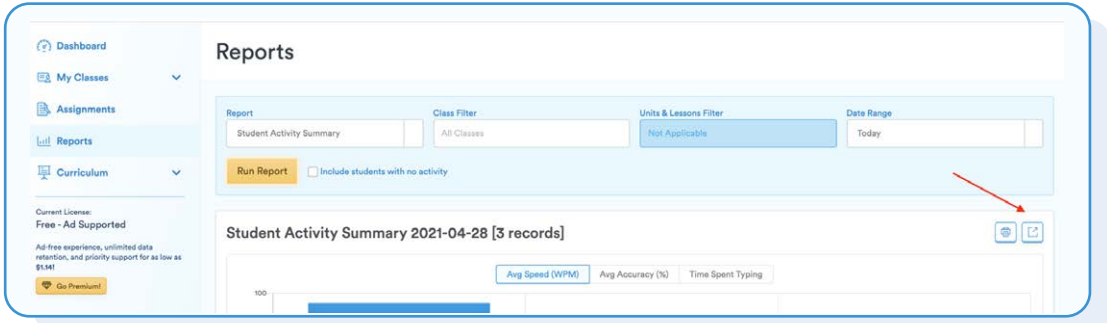

You can run the following reports:

- Current Lesson Progress -shows progress up to the current date. Filter by class and lessons/units.
- Student Activity Summary -shares results on student activity for a specific time frame. Filters by class, lessons/units, and date.
- Games Summary -informs on game activity, including games played, level of difficulty, and time spent. Filter by class, lessons/units and date.
- Lesson Activity Details -provides a more detailed view of student progress. Filter by class, lessons/units, and date.
- Timed Tests -shows students' typing test details, including date taken, average speed, accuracy, and errors. Filter by test (custom tests included), lessons/units, and date.
- Class Scoreboard -shows weekly keyboarding activity per classroom, including time spent typing, average WPM, and average accuracy. Resets Sunday evening.

## <span id="page-18-0"></span>Creating an Assignment

Teachers can assign an assignment, or scope of work that appears directly on their student's [Typing.com](http://Typing.com) dashboard.

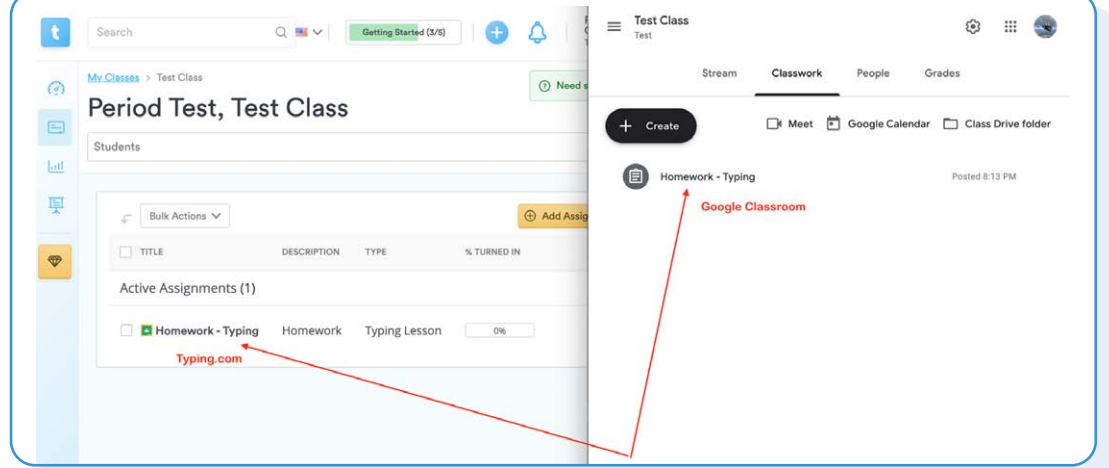

Teacher Tip

 *You can create assignments in Typing.com only. You cannot create assignments in Google Classroom. If you're syncing your classes via Google Classroom, you'll be able to see the assignments that you create in Typing.com in Google Classroom.*

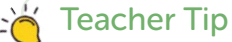

*Once the student submits the assignment or if they have not completed it by the due date, the assignment will be removed from the student's dashboard and they won't be able to see it unless the teacher assigns it again.* 

### *If you need to create the same assignment for more than one class, you can select multiple classes.* Teacher Tip

Step 1: Log in to your Teacher Portal [HERE.](https://www.typing.com/teacher/login)

Step 2: Click on "My Classes."

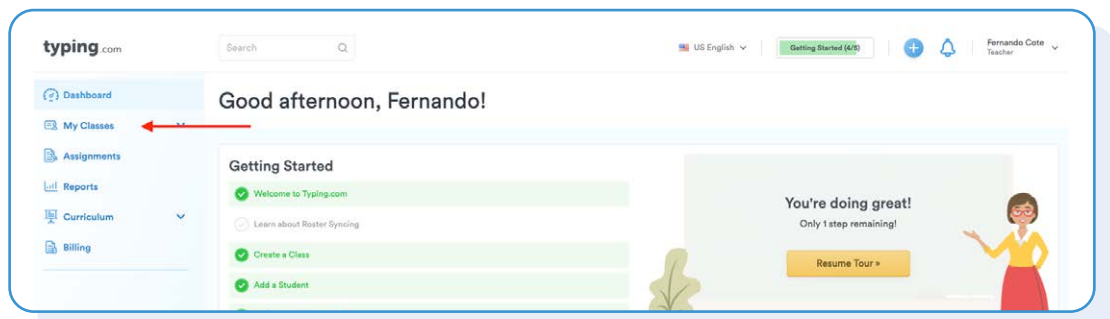

Step 3: Find the class and click on it.

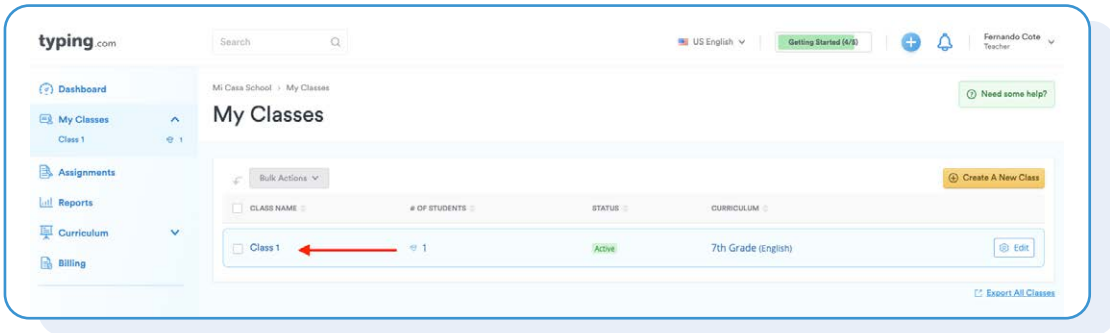

Step 4: Next, click on "Assignments."

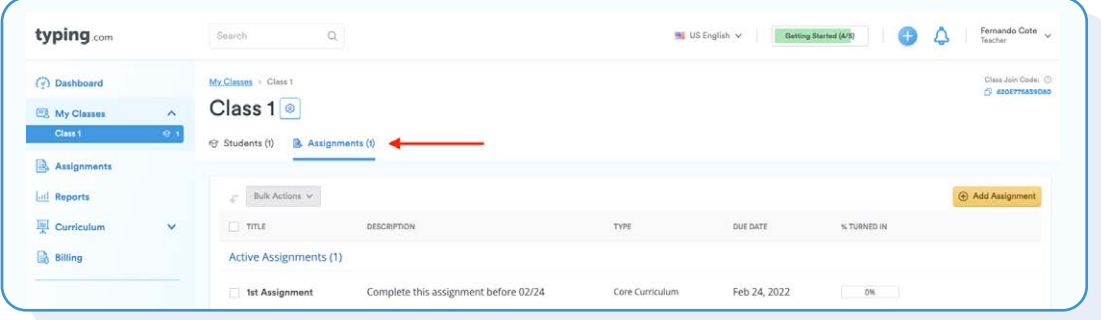

Step 5: Click "Add Assignment."

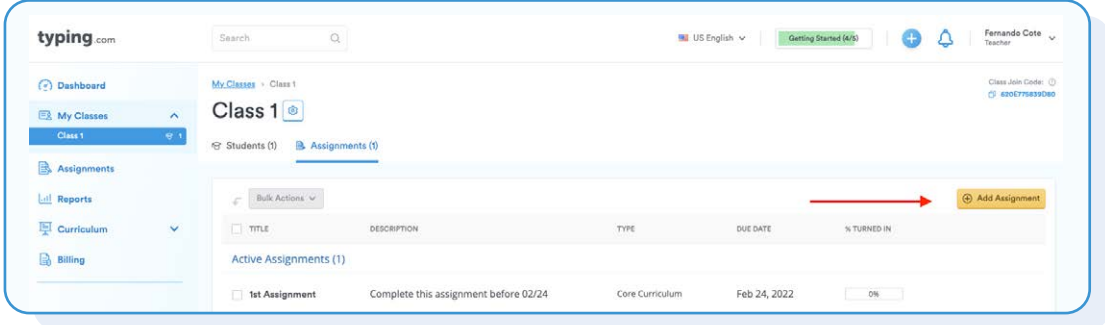

Step 6: Select an Assignment Type.

Core Curriculum: Includes all keyboarding, click-and-drag, digital literacy lessons, and custom lessons (if any).

Typing Assessment: Test your students with a timed or page assessment. Includes Personalized Practice and custom tests (if any).

Written Prompt: Students will write responses to a prompt that you submit for them.

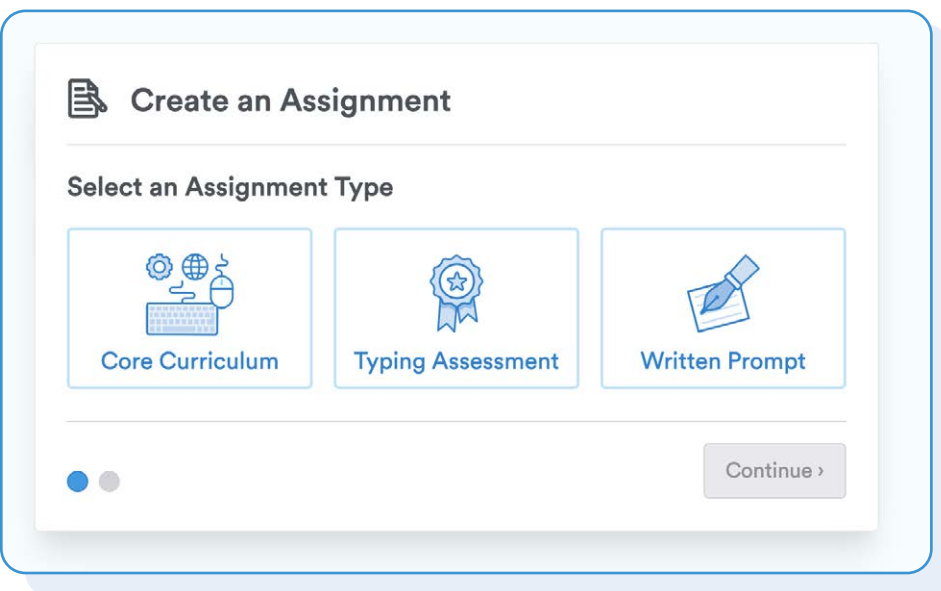

Step 7: A window will pop up. On the first page, enter the class, student/s, and the lessons that you want to assign. Click on "Continue." Next, enter the title, description, and due date.

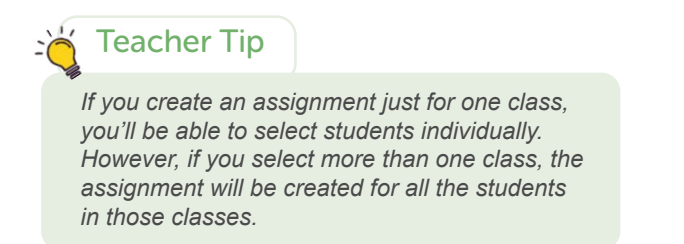

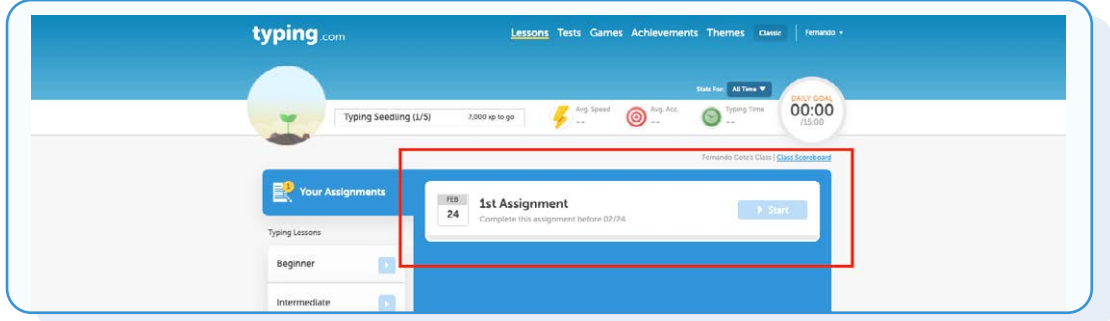

## <span id="page-21-0"></span>Setting Grading for Your Classes

Step 1: Log in to your Teacher Portal [HERE](https://www.typing.com/teacher/login).

Step 2: Click on "My Classes."

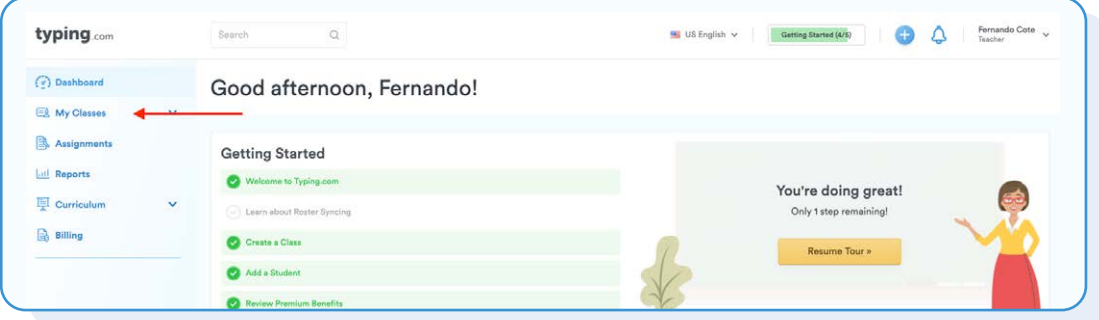

Step 3: Find a class and click "Edit."

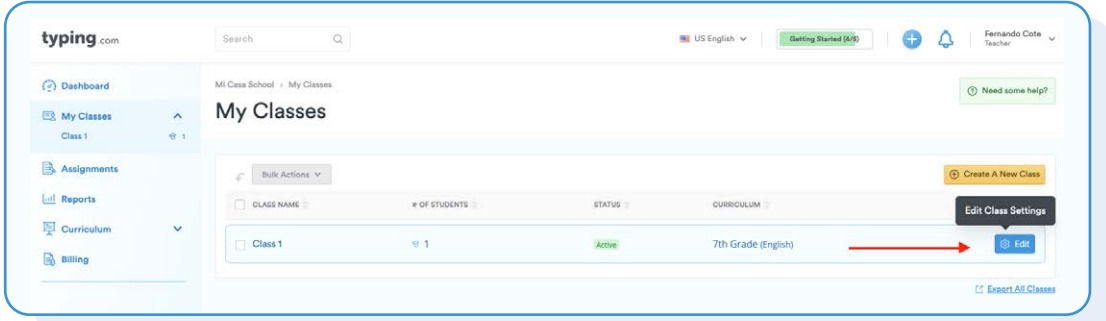

Step 4: Click on "Grading." Then, set grading for the class. Choose a "grade type" and "criteria." Finally, click "Save All Changes."

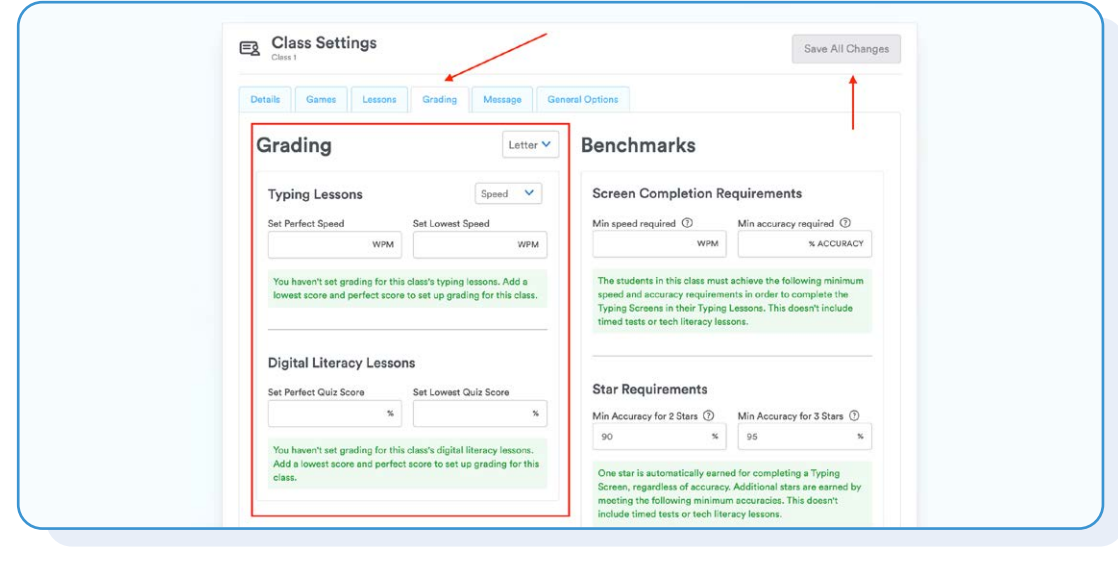

### Teacher Tip

*Once the students complete a lesson (not a screen) they'll get a grade and you'll be able to see that in the reports. You can export these results and import them into the grading software of your preference.*

## <span id="page-22-0"></span>Deleting Students

You can delete students from your class at any time. However, please keep in mind that by deleting a student you will be deleting all of the student's progress as well as their access to the account. They will need to create a new account in order to continue using [Typing.com](http://Typing.com).

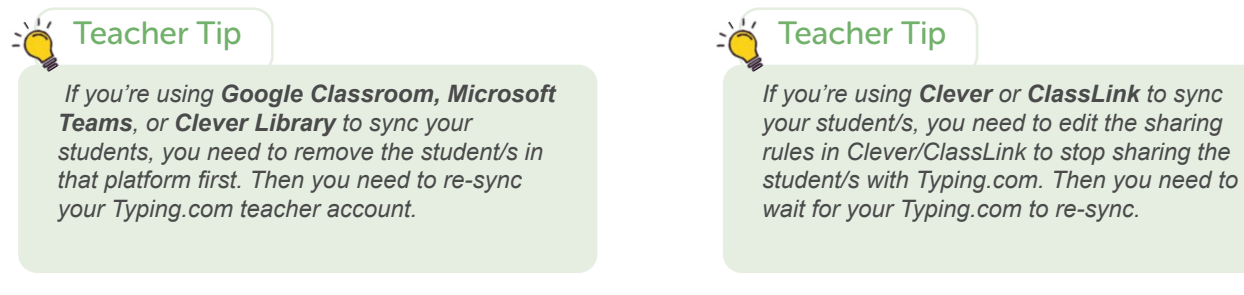

Step 1: Log in to your Teacher Portal [HERE](https://www.typing.com/teacher/login).

Step 2: Click on "My Classes."

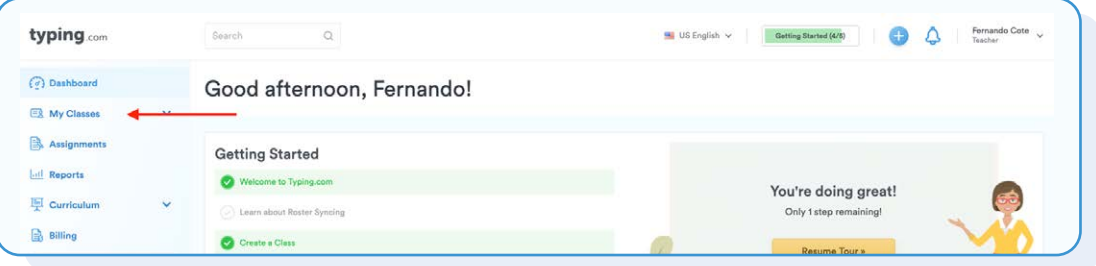

Step 3: Select the class that contains the student.

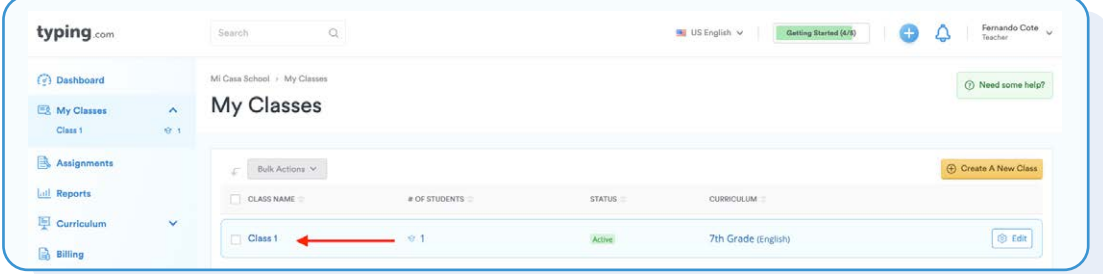

Step 4: Locate the student and click on the white box to the left side of their name. Once selected, click "Bulk Actions" and then click "Delete." You will be asked to confirm your deletion.

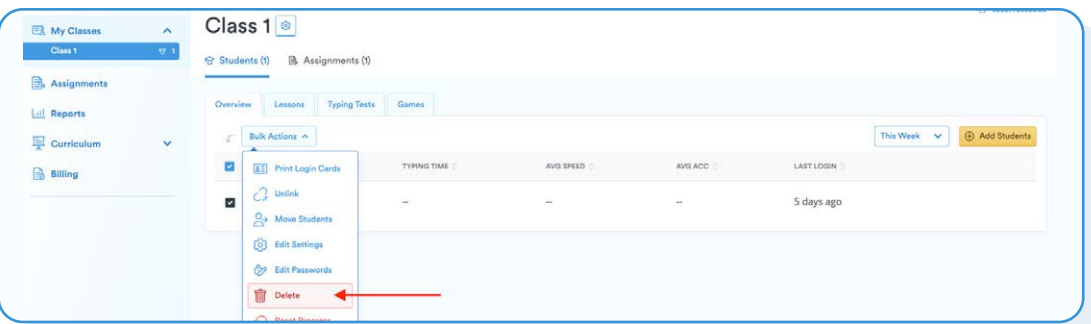

## <span id="page-23-0"></span>Deleting a Class

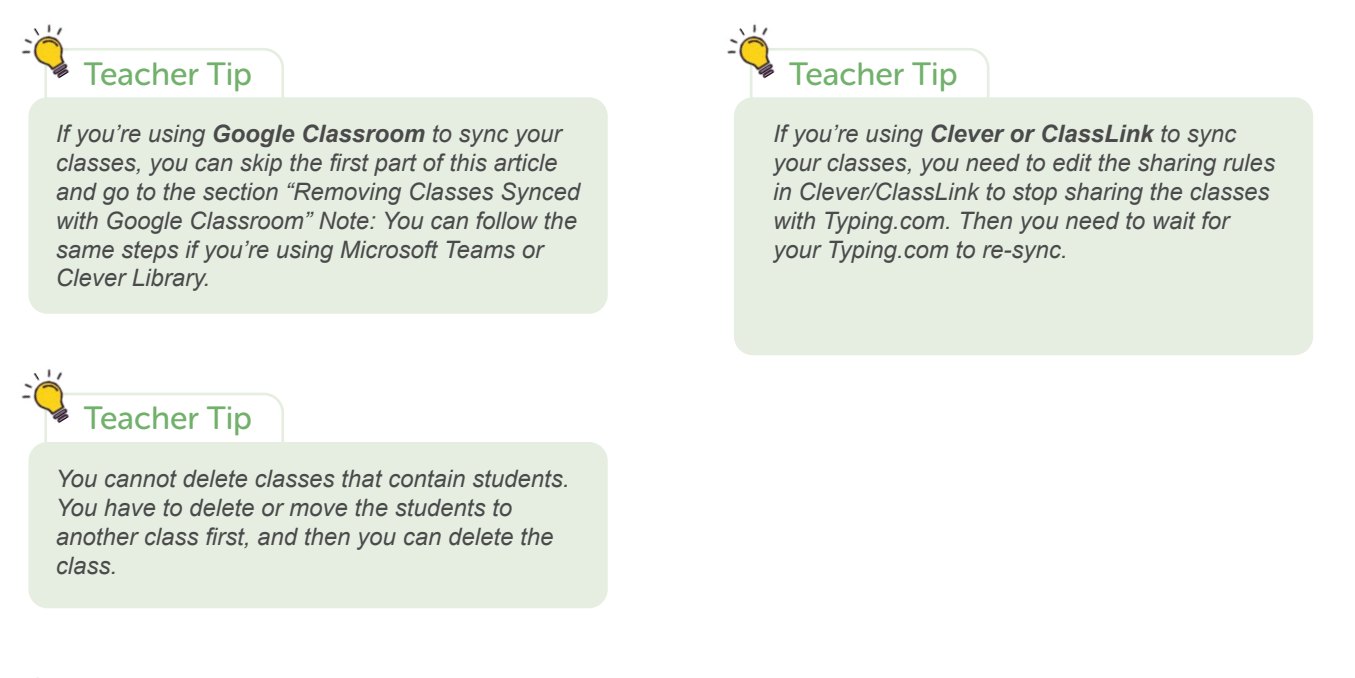

Step 1: Log in to your Teacher Portal [HERE](https://www.typing.com/teacher/login).

Step 2: Click on "My Classes."

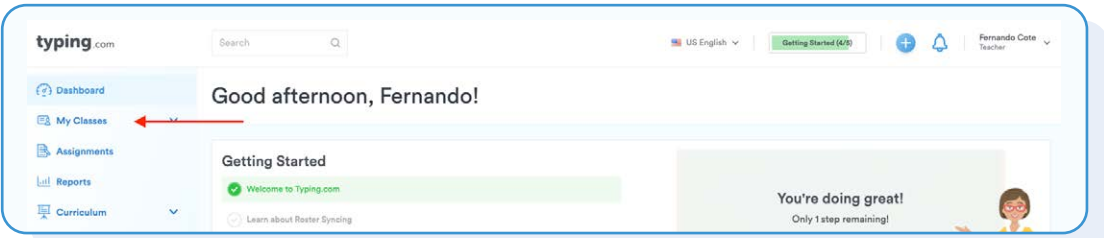

Step 3: Select the class or classes you wish to delete.

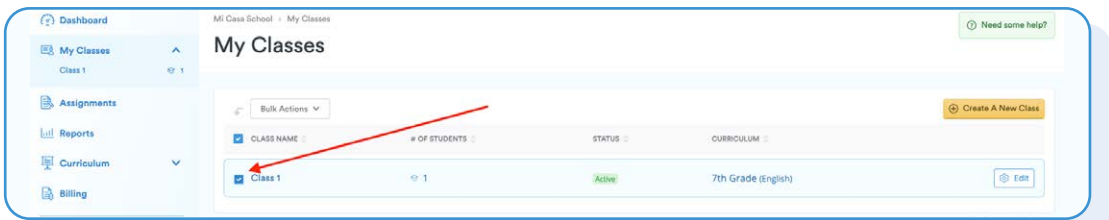

Step 4: Once you've selected the class or classes, click, "Bulk Actions" then click, "Delete."

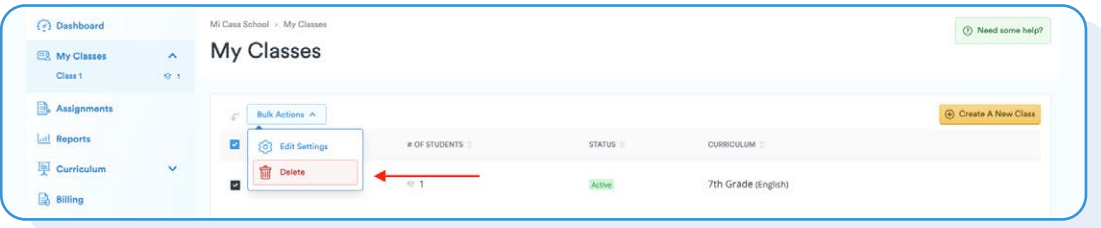

If you synced your classes using Google Classroom and you're trying to delete classes following the steps above, you will encounter an error stating you cannot delete the classes because you've synced them with Google Classroom. In that case, do the following:

Step 1: Log in to your Teacher Portal [HERE](https://www.typing.com/teacher/login).

Step 2: Click on "My Classes."

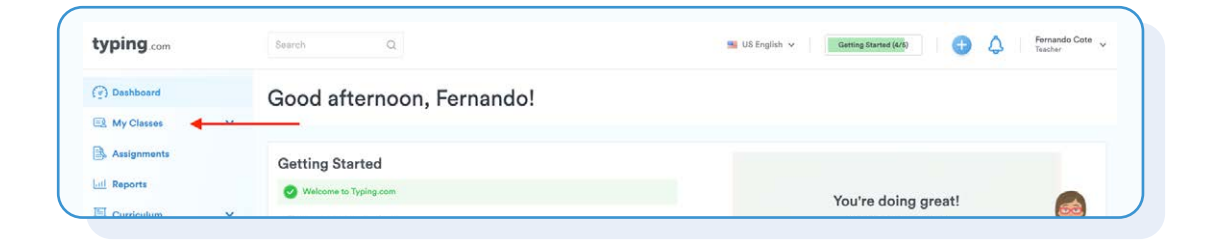

Step 3: Click the button that reads "Sync with Classroom."

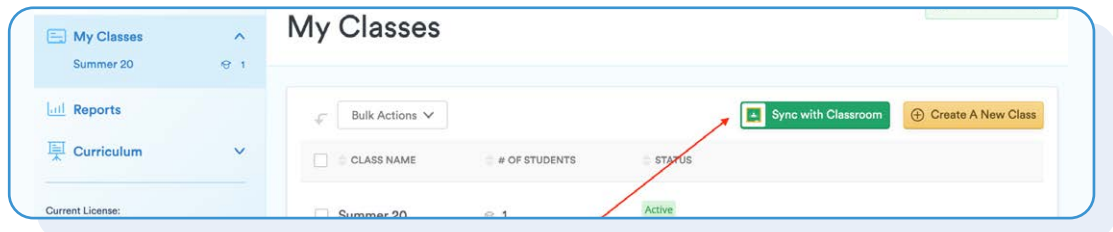

Step 4: All the classes you synced using Google Classroom will show up. You must uncheck the classes you want to remove and then click the button that reads "Sync Selected Classes."

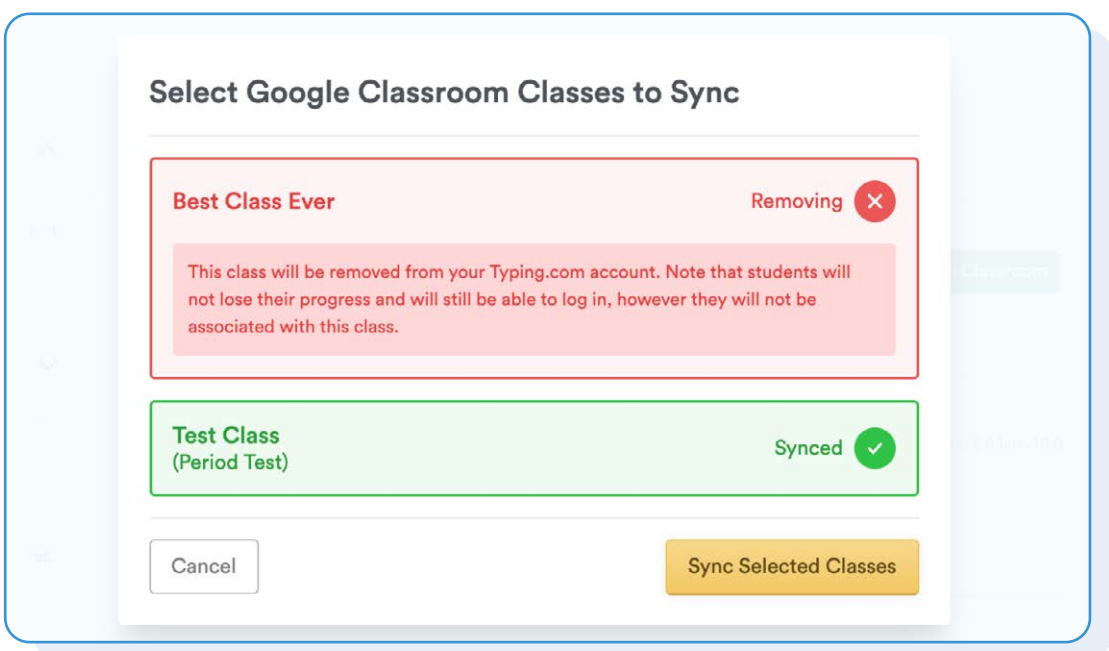

## <span id="page-25-0"></span>III. Standards & Alignment

- 1. [Scope & Sequence \(also in Teacher Portal\)](https://www.typing.com/resources/learn-to-type/scope-sequence-the-typing-com-guide-to-classroom-standards.pdf)
- 2. [Standards \(also in Teacher Portal\)](https://www.typing.com/resources/learn-to-type/standards-correlations.pdf)

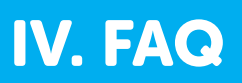

## <span id="page-26-0"></span>Curriculum FAQ

### What makes Typing.com unique?

The Typing.com curriculum is entirely grade-based, meaning each grade level has their own unique progression of lessons. This ensures that students and teachers alike will find our curriculum interesting and engaging, year after year. Another key feature is that our curriculum is aligned with common core and ISTE standards. Not only will students learn to type, but they will also develop skills related to core curriculum standards. Finally, by combining personalized, adaptive lessons with a self-paced progression, students are able to receive a learning experience that is tailored to their individual needs. Whether they need extra practice with specific keys or the opportunity to develop their accuracy and speed, students will feel both supported and challenged while using our program.

### How can I integrate Typing.com into my classroom?

It is easy to integrate the Typing.com curriculum into any type of classroom. Students will all be working at their own pace, giving teachers a great deal of flexibility on how and when to use this program. For elementary school teachers, this curriculum can be used as bell work, a literacy center station, an option a during free-choice time, or integrated into cross-curricular lessons. We recommend that students practice at least 15 minutes a day, 3 times a week to effectively develop and solidify their typing skills. For middle and high school teachers who may only see their students a few times a week or for shorter periods of time. Typing.com could be as a warm up activity for students as they come into class.

### What is an appropriate WPM (Words Per Minute) and accuracy level for my students?

It is more important to focus on accuracy rather than speed in the beginning. Speed will come with practice. The time you gain by going fast is negated if you need to go back and fix errors. Speed can vary among people in the same age group due to several factors, like prior keyboarding experience, motor skills, training time, etc.

### The speed chart below outlines the average speeds for student and adult typists.

- Elementary School (grades 3-5) 8-15 WPM
- Middle School (grades 6-8) 15-25 WPM
- High School (grades 9-12) 20-35 WPM
- College/Adult 30+ WPM

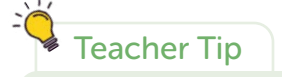

*Did you know that you can change the accuracy and speed settings in your teacher portal? If you want your students to focus on accuracy, change the settings to require 95% accuracy or higher!*

Accuracy is calculated by dividing the number of correct entries by the total number of characters typed. While 90% might seem like a good score based on standard grading, it is not equivalent to an A in typing. Ninety percent accuracy means that 1 out of every 10 characters is incorrect, meaning that every other word has a mistake in it (since 5 characters generally equals "one word"). We recommend setting a minimum accuracy goal for your students and having them retake an exercise if the goal is not met. Exercises can only be retaken immediately after their completion, so ask your students to be sure to pay close attention to results before continuing on in the lesson.

### The accuracy chart below outlines the recommended performance minimums for student and adult typists.

- Elementary School (3rd-5th grade) 85% +
- Middle School (6th-8th grade) 90% +
- High School (9th-12th grade) 95% +
- College/Adult 98% +

### How are typing skills taught and appropriately scaffolded?

This curriculum is intentionally scaffolded to teach students basic keyboarding skills before moving to more advanced strategies and content. Students will begin the curriculum by learning correct finger placement to type all basic letter and punctuation keys. Once they have a general understanding of the keyboard, students will begin learning more advanced punctuation and number keys through contextual sentence and paragraph practice. With greater knowledge of all keys, students will then type crosscurricular, standards-aligned content in our Cross-Curricular Typing unit. Students will continue to develop their typing skills as well as their digital literacy and communication skills in our Digital Citizenship unit. Finally, students will practice showcasing all the skills they've learned by creating their own unique content in our Creative Writing unit.

### How can I differentiate this curriculum to make it applicable to all my students?

Perhaps one of the most appealing aspects of our curriculum is that it is entirely selfpaced, ensuring all students are able to learn and practice their typing skills at the level they need. Once a student has logged into Typing.com, our curriculum does the rest. If a student struggles with specific keys, our adaptive "personalized practice" lessons will provide additional support practicing those keys. If a student needs more of a challenge, they can aim for greater accuracy and speed while completing lessons. For students with specific learning differences, we offer a variety of supports such as dictation, closed captioning in videos, and multiple language options for for English learners.

### Is this curriculum designed to last all year?

This curriculum was developed with the intention of lasting for the duration of the school year if practiced for 15 minutes a day, 3 times a week. If it appears that your class is spending more time using our program and is completing the curriculum more quickly than anticipated, we offer seasonal custom content as well as access to typing games on our site. Additionally, teachers can create their own custom lessons to provide their students with additional typing practice.

### Is a parent letter available?

Yes! There's a Student Take-Home Letter available in the "[Resources](https://www.typing.com/teacher/resources)" page

### Please follow these steps:

Step 1: Log in to your Teacher Portal [HERE](https://www.typing.com/teacher/login).

Step 2: Hover over your name on the top right corner and click on [Resources](https://www.typing.com/teacher/resources). (Note: Teacher must be logged into account to view resources.)

Step 3: You can download any of the two formats and print them out.

### How can I set typing goals for my students?

The Daily Student Goals feature gives you the ability to set daily time goals for students at the class or individual student level. This is a great way to keep students motivated and working toward typing mastery, and for you to know exactly what they're doing.

Step 1: Log in to your Teacher Portal [HERE](https://www.typing.com/teacher/login).

Step 2: Go to "My Classes."

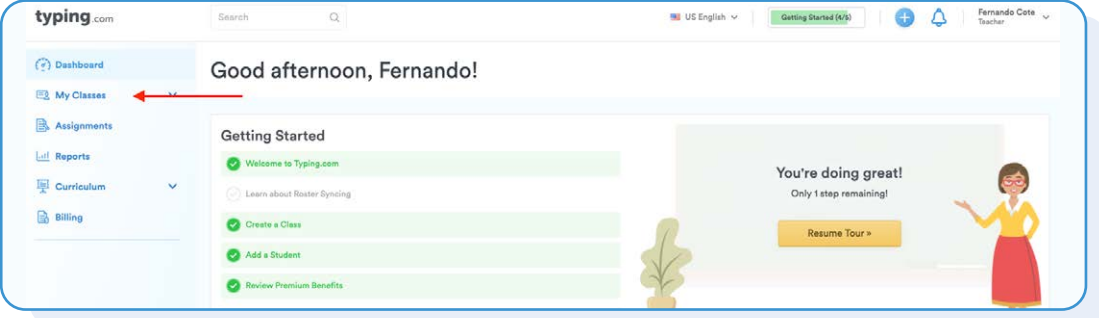

Step 3: Locate the name of the class and click "Edit."

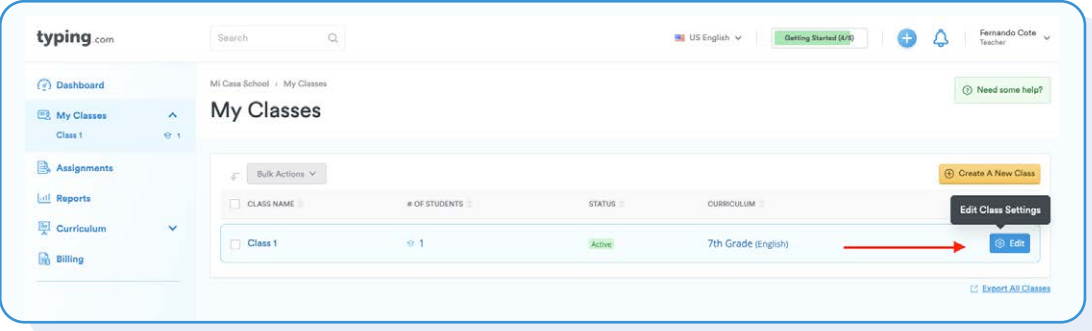

Step 4: Click the "Goals" tab and set a goal.

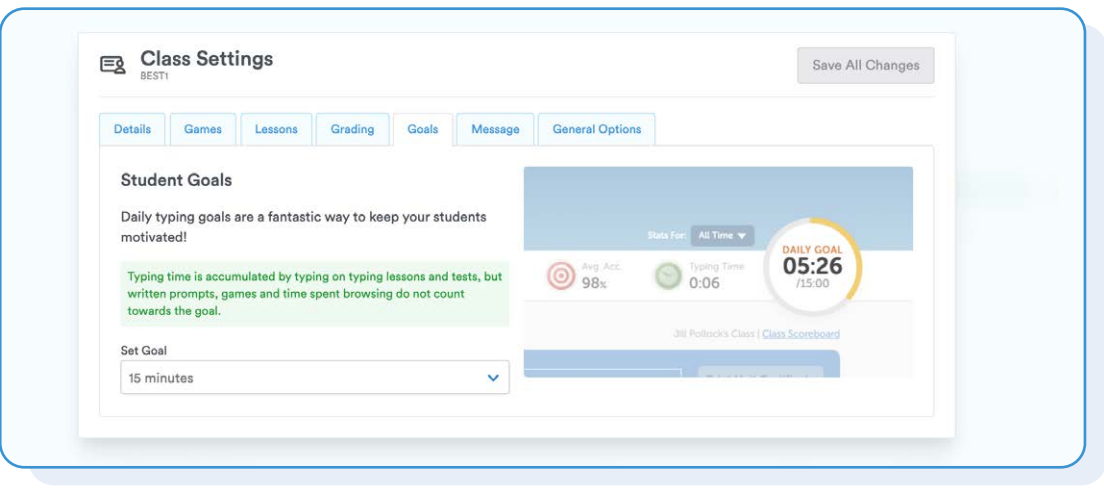

Step 5: Click "Save All Changes."

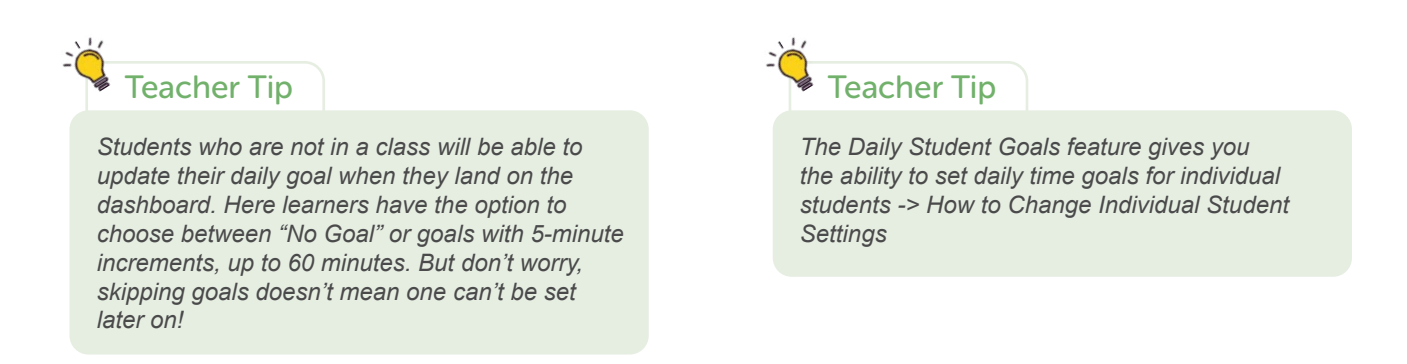

### Account and Class Settings FAQ

### How do I move students to another class?

Whether a student joined the wrong classroom by accident or you've decided to transfer them to another of your classes, moving students within your classes is easy. Simply follow the steps below.

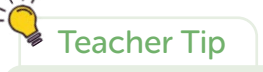

*If you're syncing your classes via Google Classroom or Microsoft Teams, you won't be able to move students to another class in the teacher portal. You need to move the students in Google Classroom/Microsoft Teams first, and then resync your account.* 

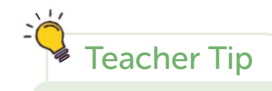

 *If you're syncing your classes via Clever or ClassLink, you cannot move students to another class in the teacher portal. You need to move the students in Clever/ClassLink first and then wait for the account to re-sync (overnight) to see the changes in your Typing.com teacher account.* 

Step 1: Log in to your Teacher Portal [HERE](https://www.typing.com/teacher/login).

Step 2: Go to "My Classes."

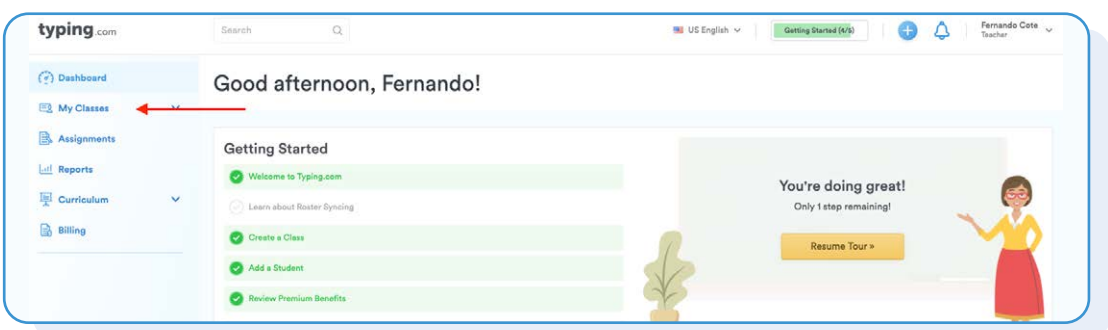

Step 3: Select the name of the class containing the student/s you wish to move. You may also use the search bar to locate a student.

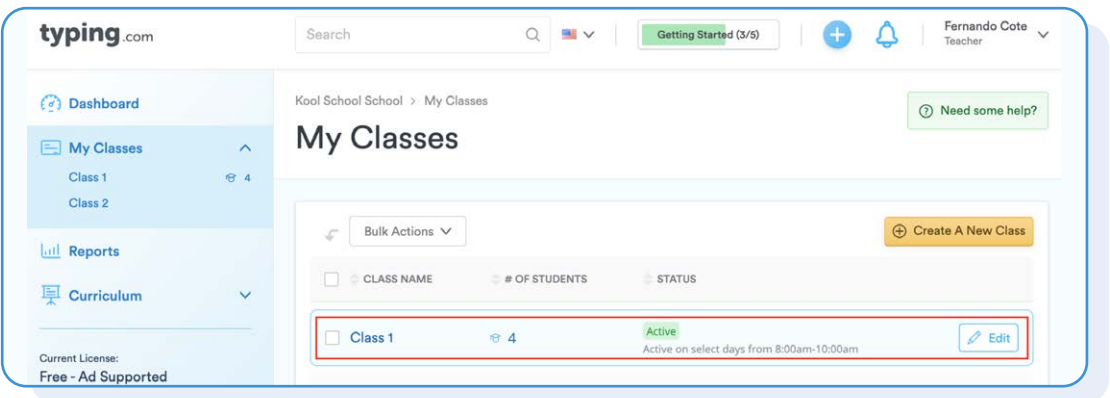

Step 4: Once inside your class, you can select one student, a few, or all of them by checking the white box to the left of "First Name" and below the "Bulk Actions" button.

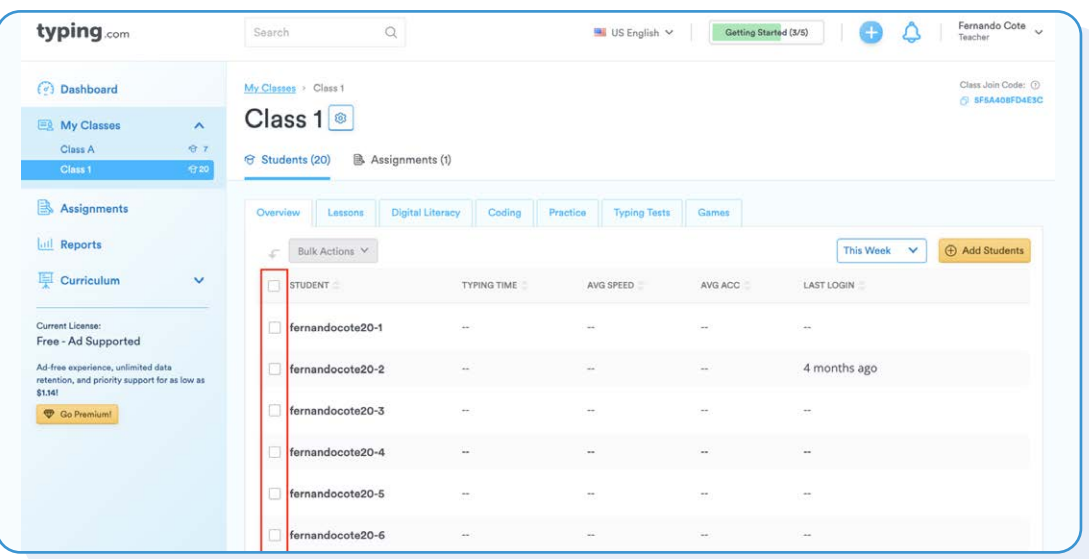

Step 5: Once you have selected the students, click on "Bulk Actions" and choose "Move Students" from the dropdown menu.

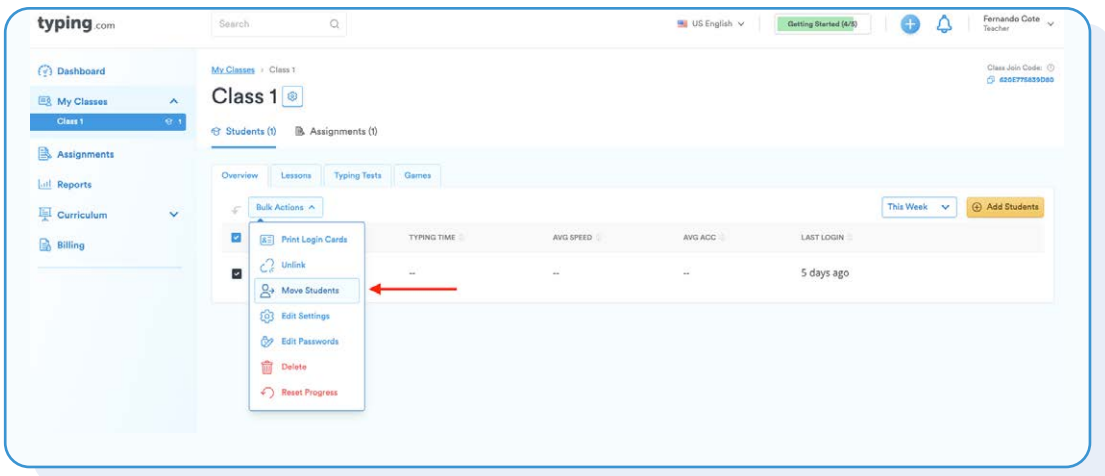

Step 6: Now, select the class where the student is moving and click OK.

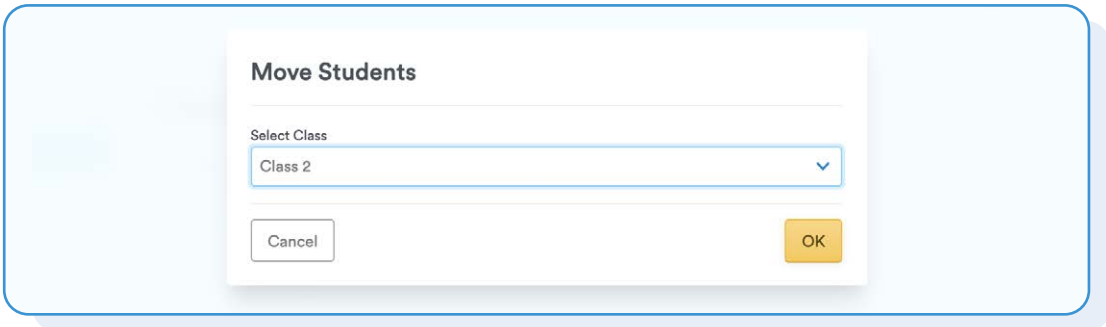

How can I delete my account?

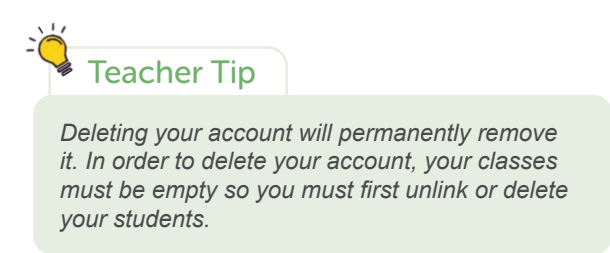

Step 1: Log in to your Teacher Portal [HERE.](https://www.typing.com/teacher/login)

Step 2: Hover over your name on the top right corner and then click "Account."

Step 3: Scroll all the way to the bottom of the page and click "Delete My Account."

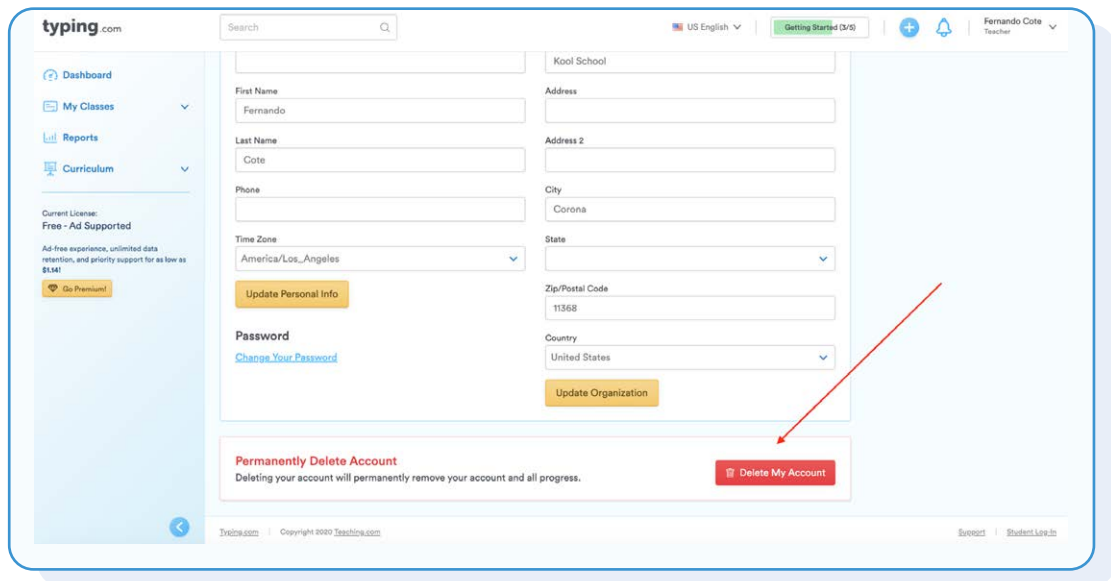

Step 4: Type the word CONFIRM and then click "Delete My Account."

### How do I assign licenses to students?

Teachers don't have to assign licenses (aka seats). Licenses are automatically added to student accounts when the students log in for the first time after you purchase the licenses.

Licenses work on a first-come, first-served basis.

For example, If a teacher has 40 students in his class but only buys 30 licenses, only the first 30 students that log in will get a license assigned to their accounts. The rest of the students will have free accounts (with ads) but they'll still be able to work on the lessons and assignments.

You can only remove the premium licenses from all of the student accounts at once by going to "Billing" and clicking on "Free up seats". You can perform this action as many times as needed.

By freeing up the seats, the license count will reset back to "0" and again, when the students log in next, their accounts will pick up one of the licenses that are available. Note: Freeing up the seats will not reset the students' progress for students that will continue using [Typing.com.](http://Typing.com)

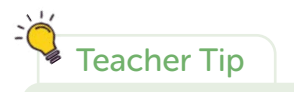

*Licenses are only for students. Teachers don't need licenses.* 

Step 1: Log in to your Teacher Portal [HERE.](https://www.typing.com/teacher/login)

Step 2: Click on "My Classes."

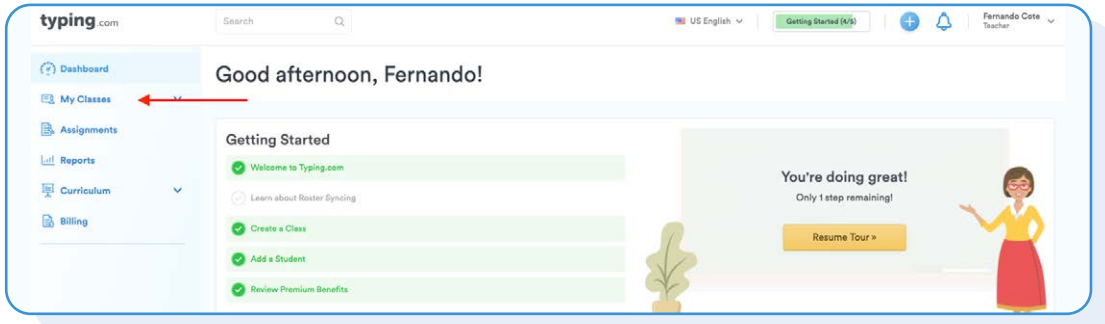

Step 3: Find your class and click on "Edit."

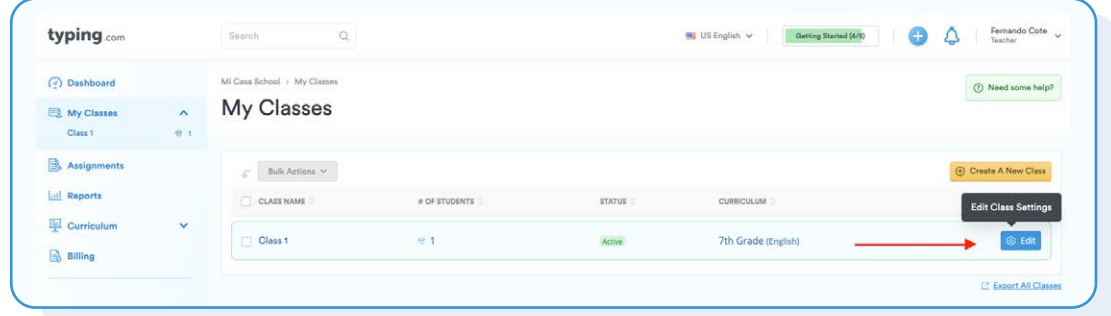

Step 4: Click "General Options."

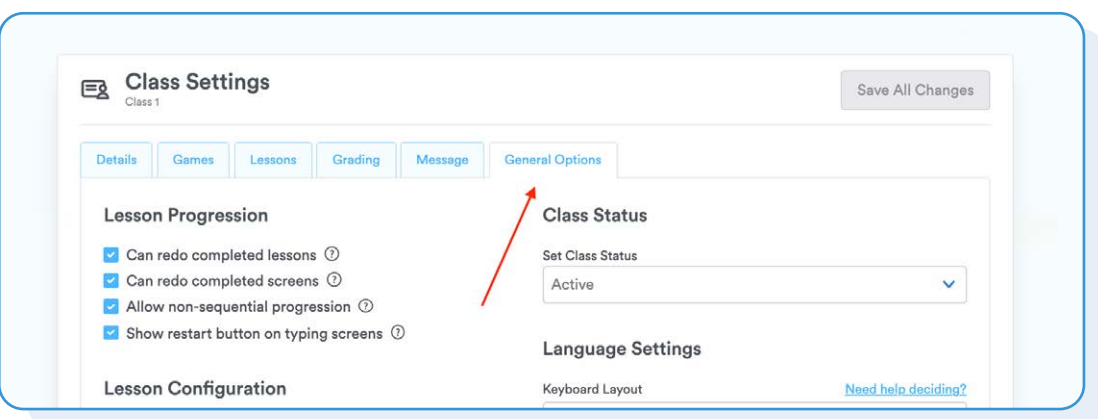

Step 5: Check to enable or uncheck to disable the settings. In this case, student to toggle typing sounds AND allow student to toggle dictation. Finally, click "Save All Changes."

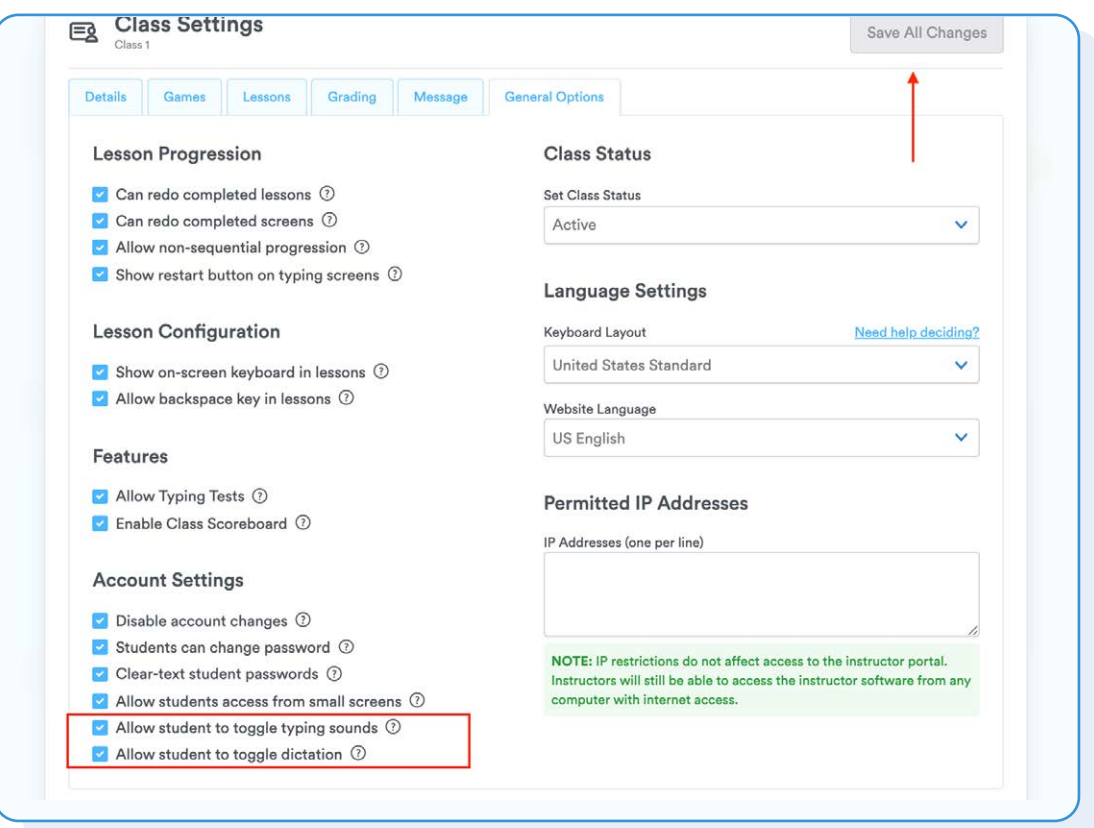

### I can't change the name of a class

If you can't change the name of a class, that's because you're syncing your classes via Google, Clever, Microsoft Teams, or ClassLink. If that's the case, you need to talk to the person in charge of sharing the data with [Typing.com](http://Typing.com) to make the changes.

### Which browser should Luse?

[Typing.com](http://Typing.com) is web-based software, so no installation or download is required.

To access [Typing.com,](http://Typing.com) all you need is an Internet connection and a recent version of any of these web browsers: Google Chrome, Mozilla Firefox, Apple Safari, or Microsoft Edge, on any device that can run these browsers including laptops, chrome books, and tablets.

Google Chrome is our recommended browser. If you don't have Chrome, you can get it [here.](https://www.google.com/chrome/)

### Can I change the language settings?

Step 1: Log in to your Teacher Portal [HERE.](https://www.typing.com/teacher/login)

Step 2: Click on "My Classes."

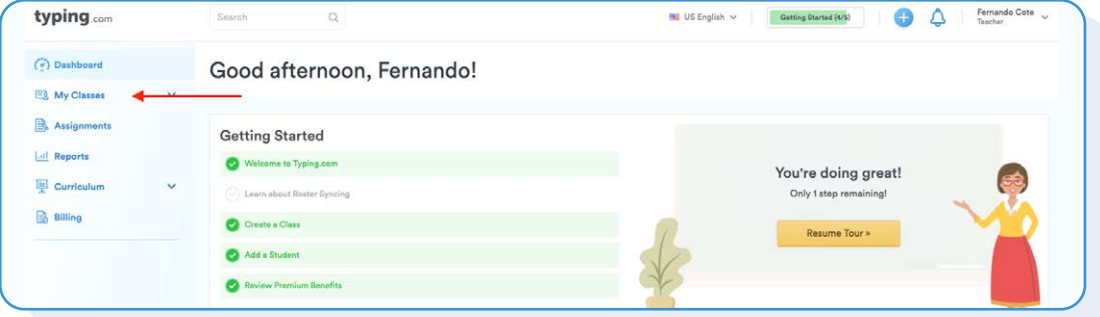

Step 3: Find your class and click on "Edit."

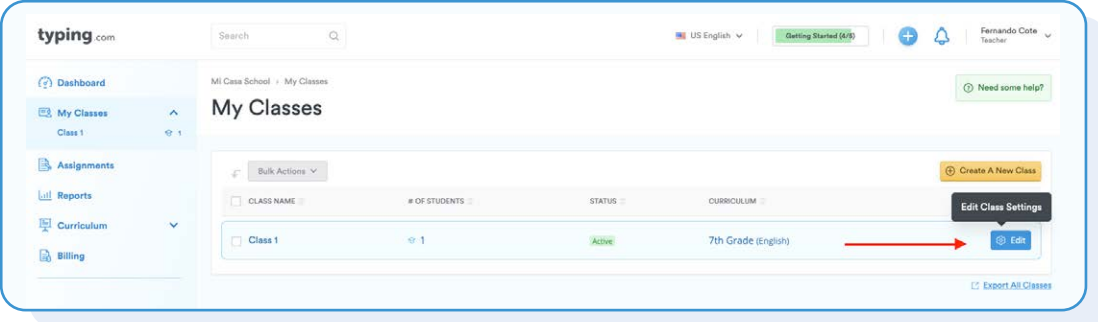

Step 4: Click on the "General Options" tab.

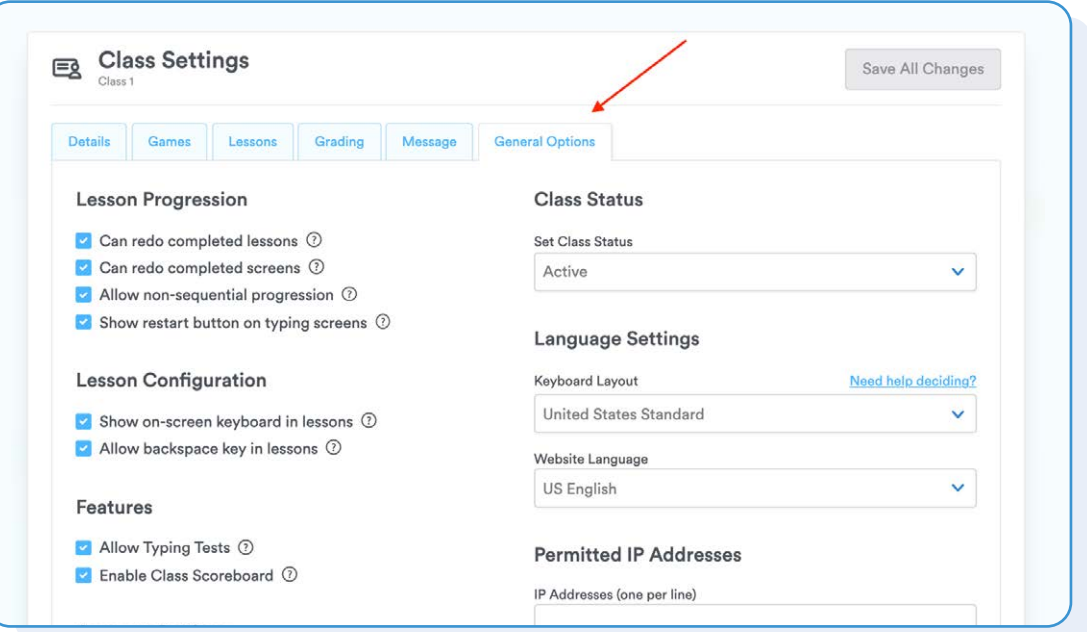

<span id="page-36-0"></span>Step 5: Next, you will find the keyboard layout and website language settings. Make your selection and click "Save All Changes."

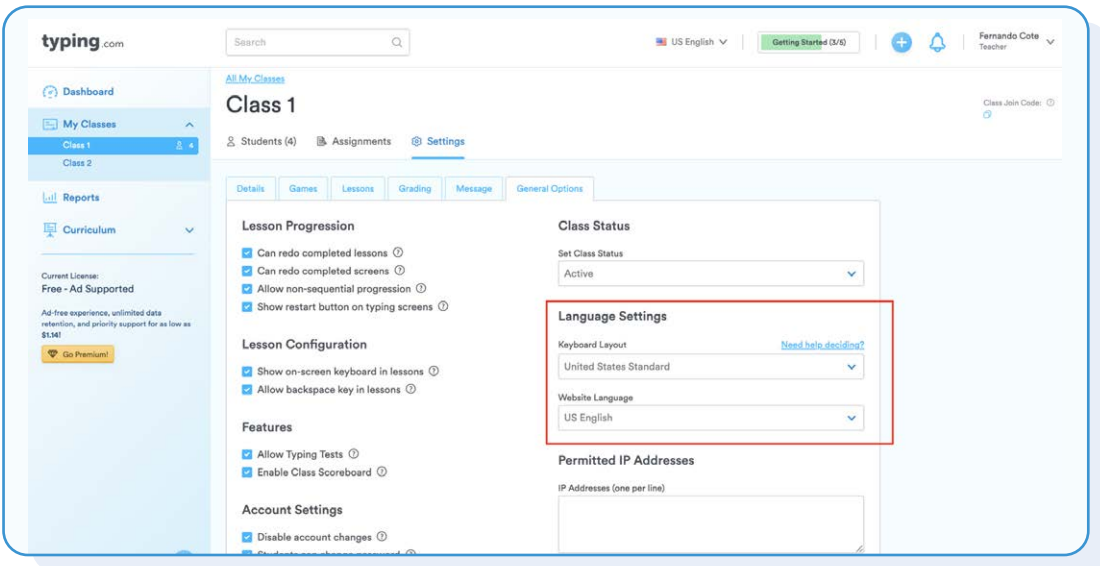

## **Troubleshooting**

### My students can't see all the lessons.

If your students can't see all the lessons, you need to make sure all the lessons are enabled. To enable them, you need to go to your class > settings > lessons tab. Next, click Make All Lessons Active > Save All Changes. Finally, ask your students to log out and back in and they should be able to see them.

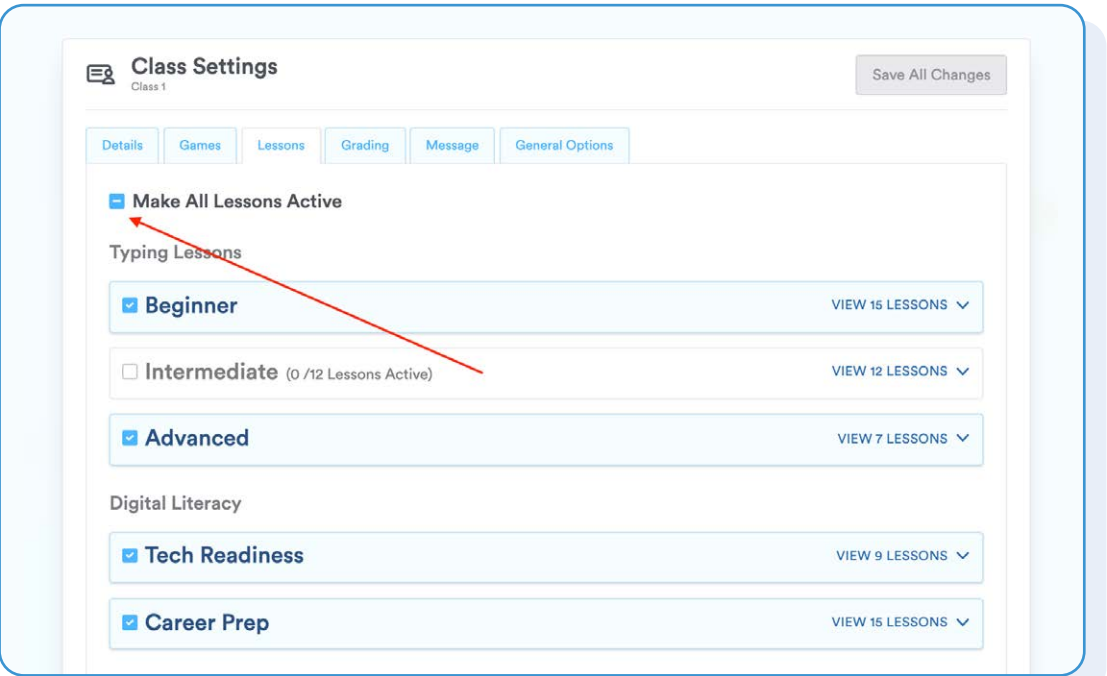

### I can't see my students' progress.

Students can complete the lessons while being logged out. However, if they don't log in before they complete the lessons, the progress that they make won't save, and you (the teacher) won't be able to see their progress on the teacher portal. Make sure that the students are logged in before taking the lessons.

Also, make sure that the student doesn't have a duplicate account. If that's the case, the student is probably working on an account that is not linked to your teacher account. If the student does have a duplicate account, you can go to your teacher account, create a new class, and share the self-join link with the student to add the duplicate account to your class. That way you'll be able to see the student's progress and activity.

### I don't see the options to add new students.

If you don't see the option to add new students, that's because you're syncing your classes via Google Classroom, Clever, Microsoft Teams, or ClassLink. If that's the case, you need to talk to the person in charge of sharing the data with [Typing.com](http://Typing.com) to make the changes and then wait for your account to re-sync overnight.

If you're syncing your classes via Google Classroom or Microsoft Teams, you need to add the students in Google Classroom/Microsoft Teams first, and then re-sync your [Typing.com](http://Typing.com) account.

### My students can't enter their names.

Students will not be able to change their names if you're syncing your classes via Google Classroom, Clever, Microsoft Teams, or ClassLink. If that's the case, you need to talk to the person in charge of sharing the data with [Typing.com](http://Typing.com) to make the changes and then wait for your account to re-sync overnight.

### My premium student account has ads.

If your premium accounts have ads, email support@typing.com and include the student's username, the teacher's email address, and the email address associated with the teacher account that was used to purchase the licenses or the order's reference number.

## <span id="page-38-0"></span>V. Security and Privacy

To learn about our Privacy Policy and Terms of Service, please visit:

- 1. Privacy Policy:<https://www.typing.com/privacypolicy>
- 2. Terms of Service: <https://www.typing.com/termsofservice>

### Contact:

support@typing.com for additional information.

 $\mathfrak{P}$ 

 $\mathbf{\Delta}$ 

#

 $\overline{3}$ 

 $\overline{\overset{\circ}{\alpha}}$ 

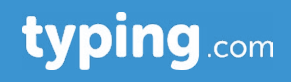